# PXIe-76F4 嵌入式控制器 产品使用手册

R1.00.00

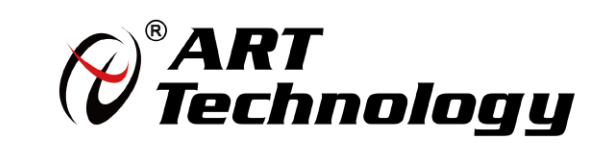

1

前言

版权归北京阿尔泰科技发展有限公司所有,未经许可,不得以机械、电子或其它任何方式进行复制。 本公司保留对此手册更改的权利,产品后续相关变更时,恕不另行通知。

#### 五兔责说明

订购产品前,请向厂家或经销商详细了解产品性能是否符合您的需求。 正确的运输、储存、组装、装配、安装、调试、操作和维护是产品安全、正常运行的前提。本公司 对于任何因安装、使用不当而导致的直接、间接、有意或无意的损坏及隐患概不负责。

#### ■ 安全使用小常识

1.在使用产品前,请务必仔细阅读产品使用手册;

2.对未准备安装使用的产品,应做好防静电保护工作(最好放置在防静电保护袋中,不要将其取出); 3.在拿出产品前,应将手先置于接地金属物体上,以释放身体及手中的静电,并佩戴静电手套和手 环,要养成只触及其边缘部分的习惯;

4.为避免人体被电击或产品被损坏,在每次对产品进行拔插或重新配置时,须断电;

5.在需对产品进行搬动前,务必先拔掉电源;

6.对整机产品,需增加/减少板卡时,务必断电;

7.当您需连接或拔除任何设备前,须确定所有的电源线事先已被拔掉;

8.为避免频繁开关机对产品造成不必要的损伤,关机后,应至少等待 30 秒后再开机。

# 目录

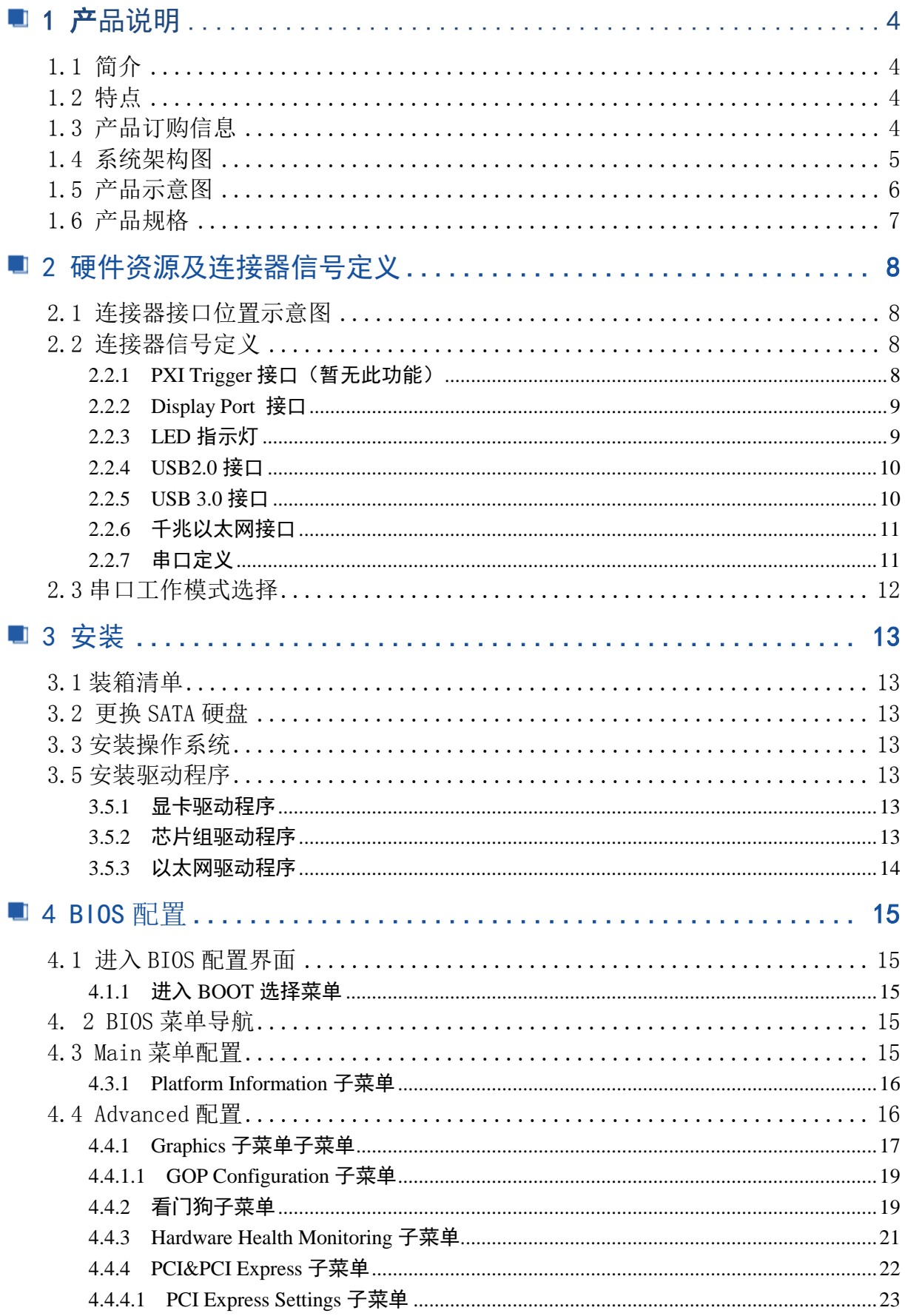

# ■ ② 阿尔泰科技■

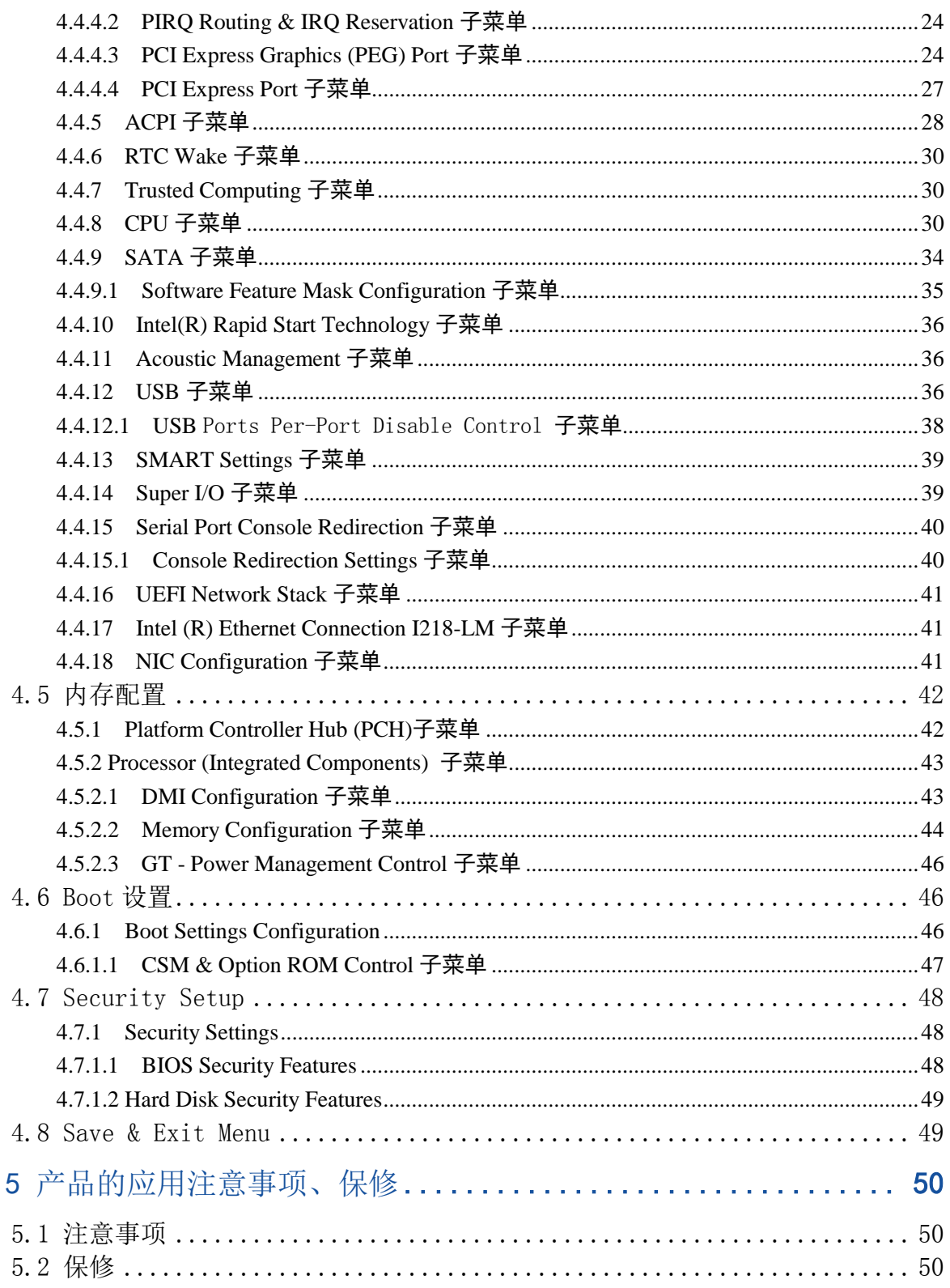

U

图阿尔泰科技

### <span id="page-4-0"></span>■ 1 产品说明

### <span id="page-4-1"></span>1.1 简介

PXIe-76F4是阿尔泰科技在PXIe7683基础上专为数据采集行业研发的高速数据带宽控制器,可配 合我公司高速数字化仪实现数据采集、存盘等数据处理业务。

PXIe-76F4是阿尔泰科技专为PXI-express的混合测试系统设计的3U PXIe控制器, 采用Intel® Core™i7 第六代高性能处理器,内存最大可支持32G DDR3L。PXIe-76F4可支持两路x8的PXI Express 链路,从而可以提供最大8GB/S的系统带宽。PXIe-76F4 还提供丰富灵活的 I/O接口,包括两个 DisplayPort 接口,可同时连接两个显示器。两个USB3.0接口,可以连接高速的外部设备,两个千 兆以太网口,四个USB2.0接口可以连接其他外部设备或者USB接口的仪器。产品设计经过严格测试已 成熟应用,能长时间稳定可靠地工作,可广泛应用于工业自动化控制,军用计算机领域。

### <span id="page-4-2"></span>1.2 特点

- > 超强的处理性能, 支持Intel® Core™ i7-6820EQ 2.8 GHz处理器, 单核且Turbo启动模式下 最大支持3.4GHz
- > 支持双通道DDR4 SODIMM 1600MHz内存, 最大可达32 GB, 默认配置16GB
- 最大系统带宽可支持8GB/S
- > PXI Express 链路能力:
	- 两路配置:x8
- > SATA存储配置: 256 GB SSD或更大 (可选), 支持AHCI模式
- I/O接口:
	- 2x USB 3.0接口
	- 2x 千兆以太网口
	- 4x USB 2.0 接口
	- 2x DisplayPort 显示接口
	- 触发I/O接口, 用于PXI触发功能
	- 1x RS-232/422/485 D-SUB9接口

### <span id="page-4-3"></span>1.3 产品订购信息

4

PXIe76F4-A-B1: Intel® Core™ i7-6820EQ 2.0 GHz Quad Core™/1×SMB/2×网口/4×USB2.0/2× USB3.0/1×串口/2×DP/500G 机械硬盘/16G 非 ECC 内存

320181002: DispalyPort 转 DVI 线缆, 长 2 米 (标配)

320110001: DispalyPort 转 VGA 线缆,长 2 米(选配)

## <span id="page-5-0"></span>1.4 系统架构图

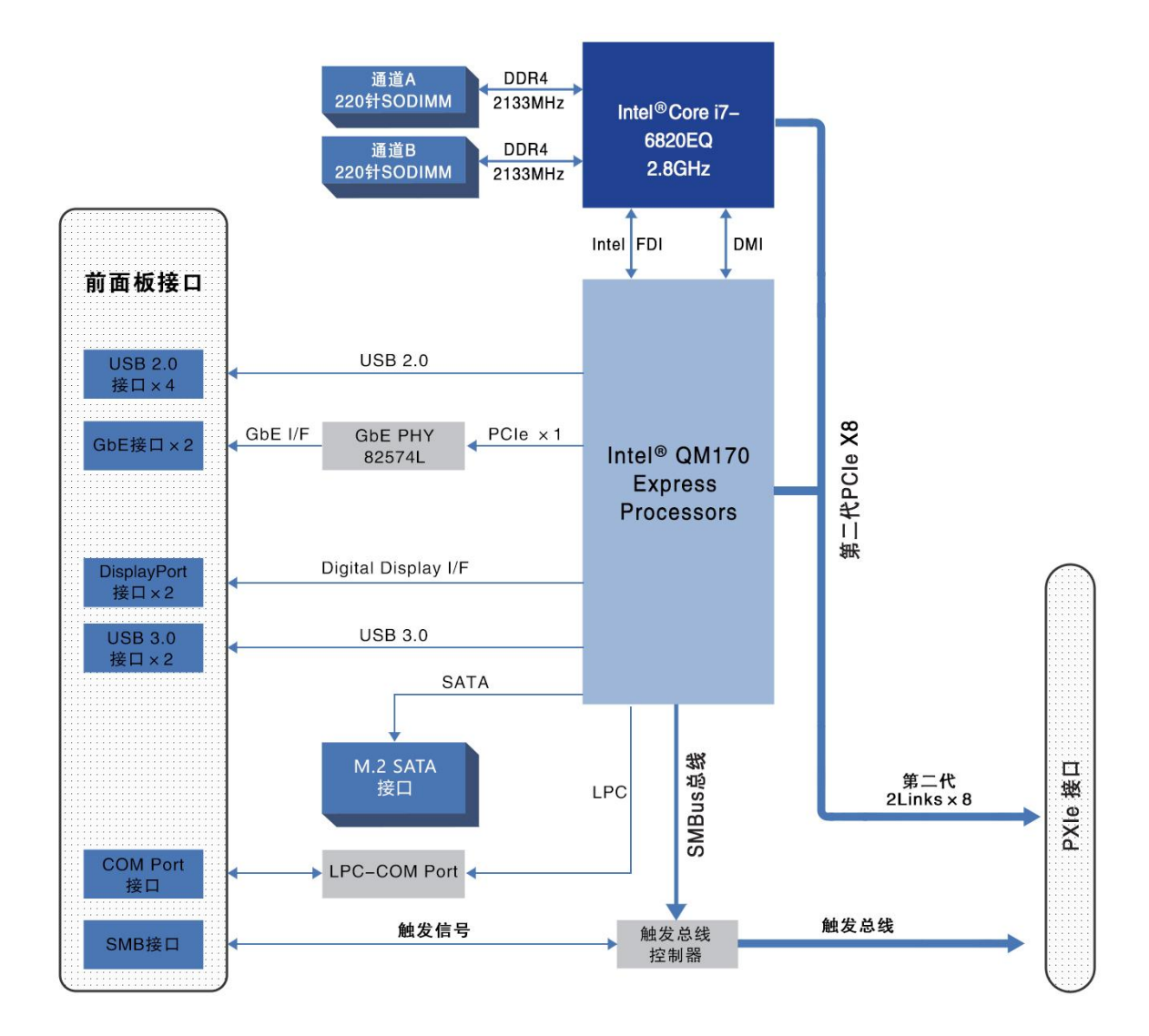

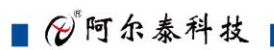

6

# <span id="page-6-0"></span>1.5 产品示意图

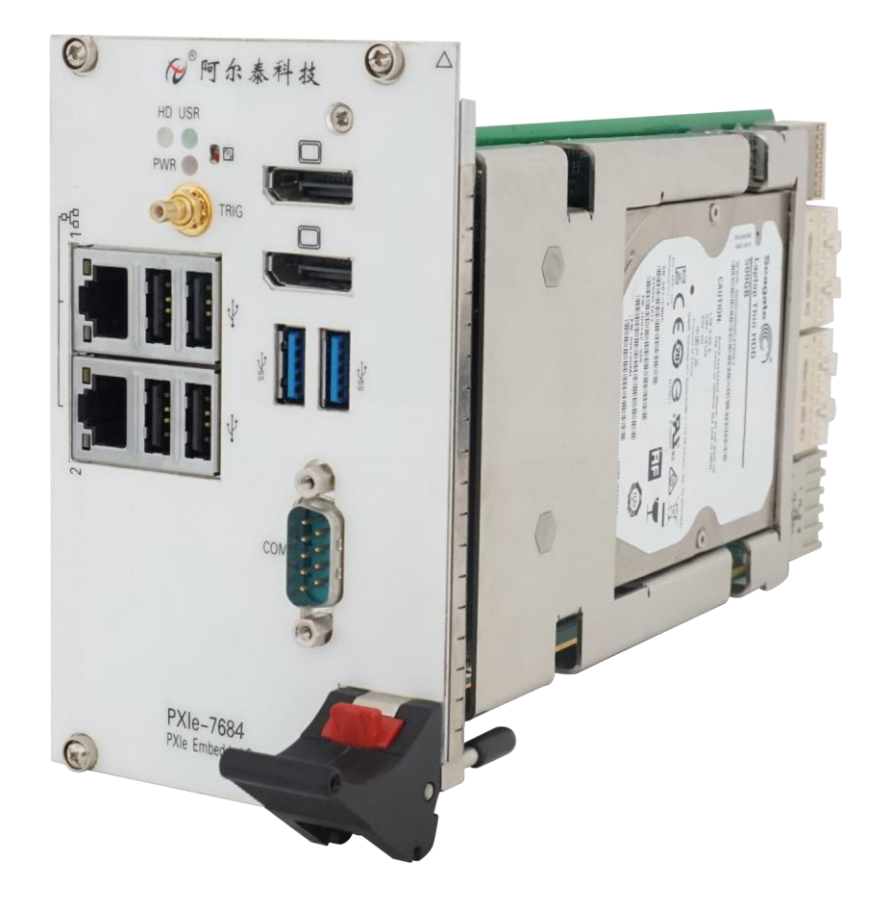

<span id="page-7-0"></span>1.6 产品规格

### CPU

Intel<sup>®</sup>Core™ i7-6820EQ 2.8 GHz

### DMI

5GT/S

### 芯片组

Intel QM170 /HM170Express 芯片组

#### 内存

最高支持32GB SO-DIMM 内存,支持双通道DDR4 SDRAM 2133MHZ 内存

### 显示

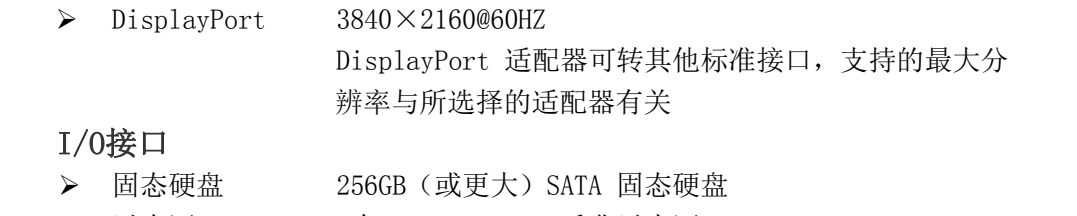

- > 以太网 2个Intel®82574L千兆以太网 两个RJ-45接口,在前面板上带速度/链接/状态LED指示灯
- > USB 前面板上包含2×USB3.0和4×USB2.0接口
- > 触发I/O 前面板包含SMB连接器,可连接外部触发信号或接收来自 PXI触发总线的信号

#### 机械和环境参数

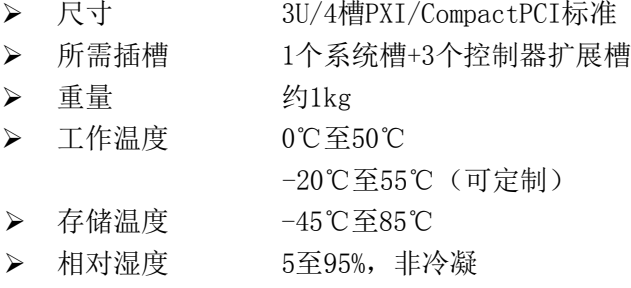

# <span id="page-8-0"></span>■ 2 硬件资源及连接器信号定义

<span id="page-8-1"></span>2.1 连接器接口位置示意图

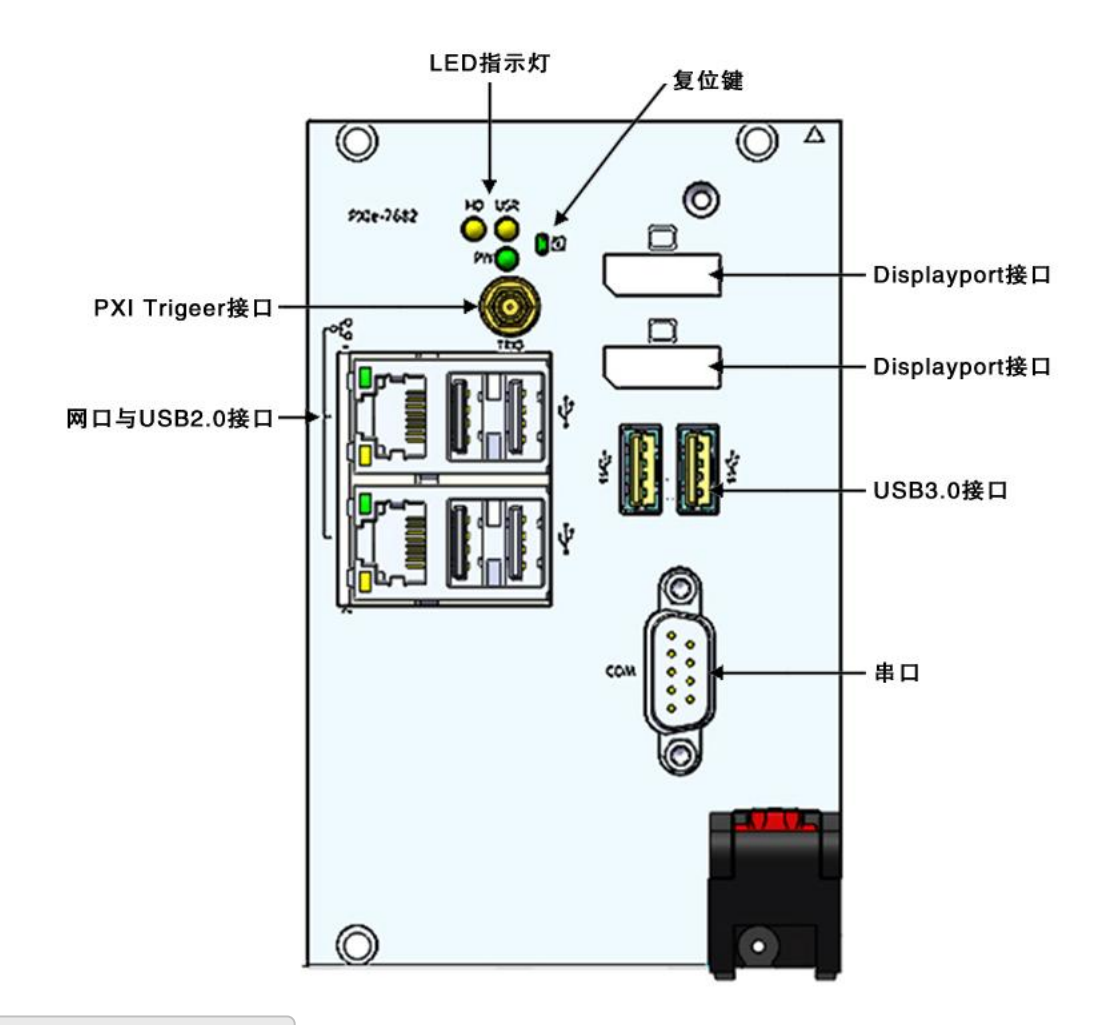

### <span id="page-8-2"></span>2.2 连接器信号定义

<span id="page-8-3"></span>2.2.1 PXI Trigger 接口(暂无此功能)

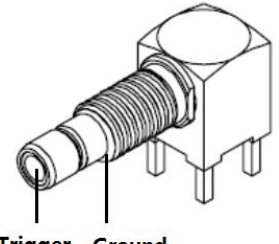

**Trigger Ground** 

PXI触发连接器用于路由外部触发信号。触发信号可兼容TTL。PXIe-76F4提供四种触发模式来 同步PXI模块,包括:

- > 从SMB触发连接器路由到PXI触发总线
- > 从PXI触发总线路由到SMB触发连接器
- > 从软件触发路由到SMB触发连接器
- ▶ 从软件触发路由到PXI触发总线

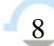

# <span id="page-9-0"></span>2.2.2 Display Port 接口

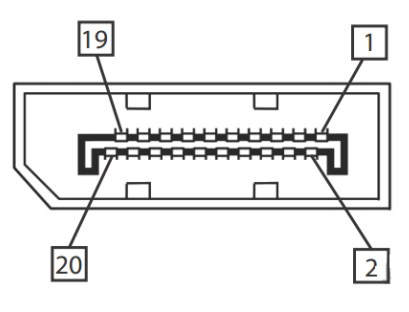

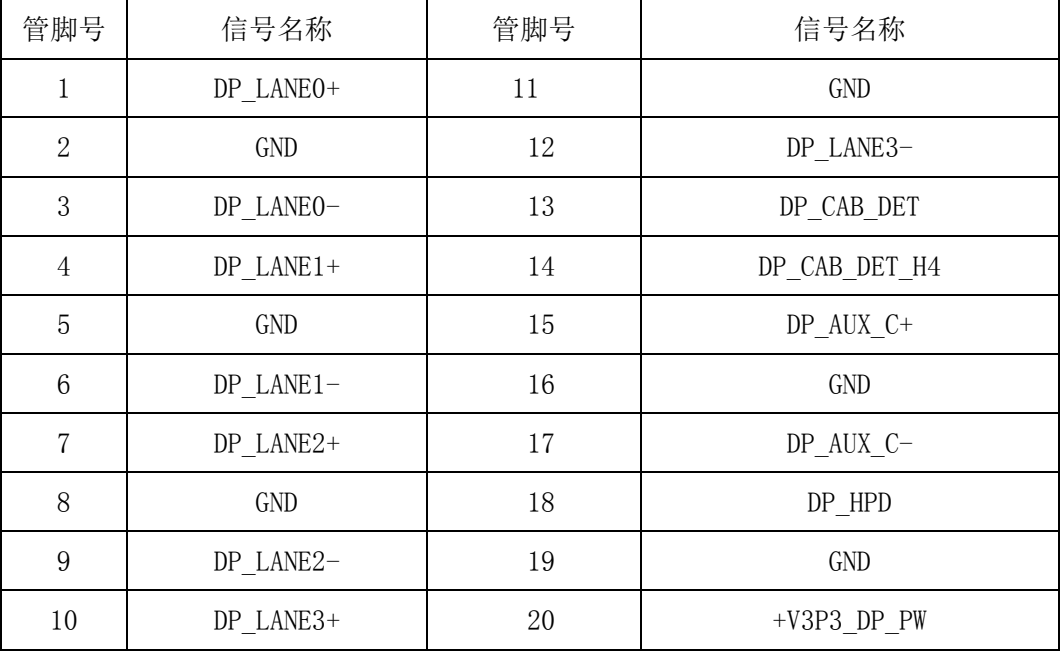

# <span id="page-9-1"></span>2.2.3 LED 指示灯

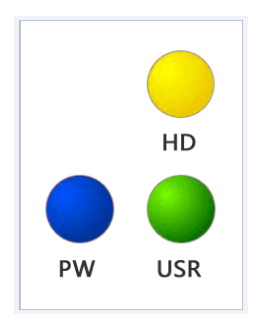

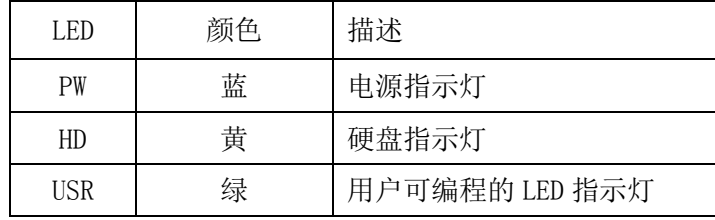

■ ②阿尔泰科技 ■

### <span id="page-10-0"></span>2.2.4 USB2.0 接口

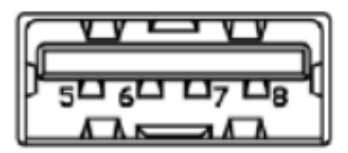

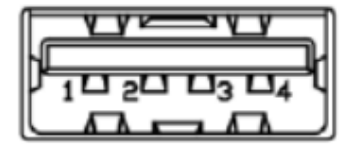

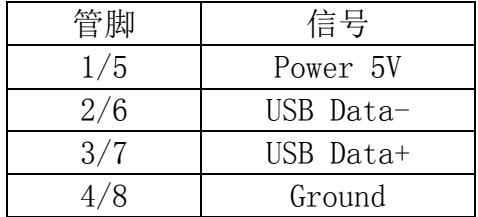

### <span id="page-10-1"></span>2.2.5 USB 3.0 接口

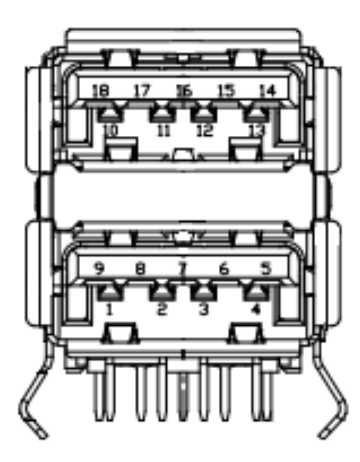

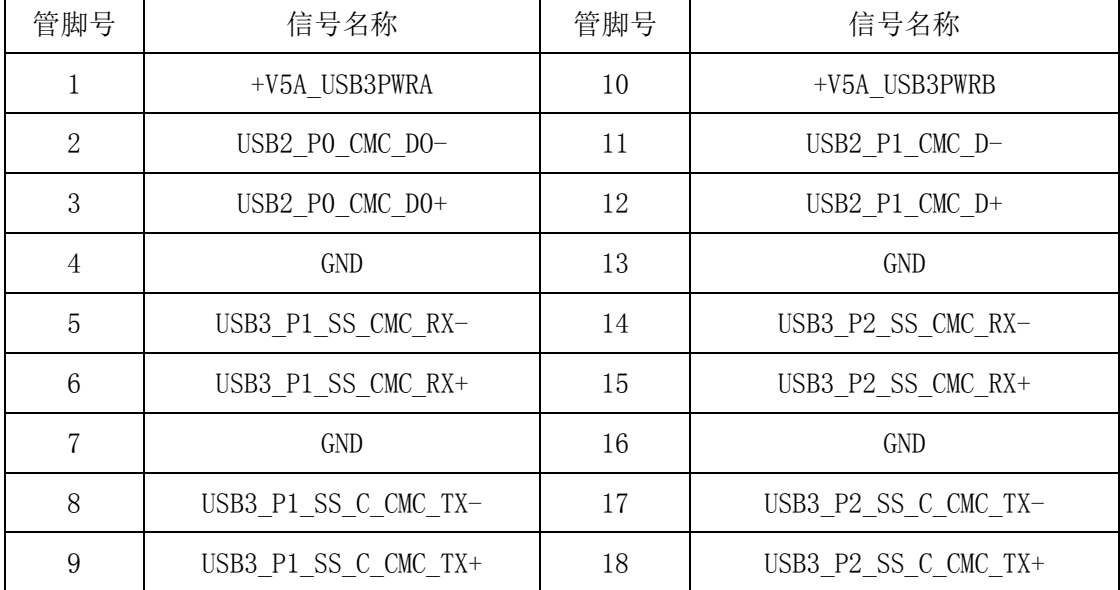

### <span id="page-11-0"></span>2.2.6 千兆以太网接口

PXIe-76F4 前面板提供双千兆以太网。

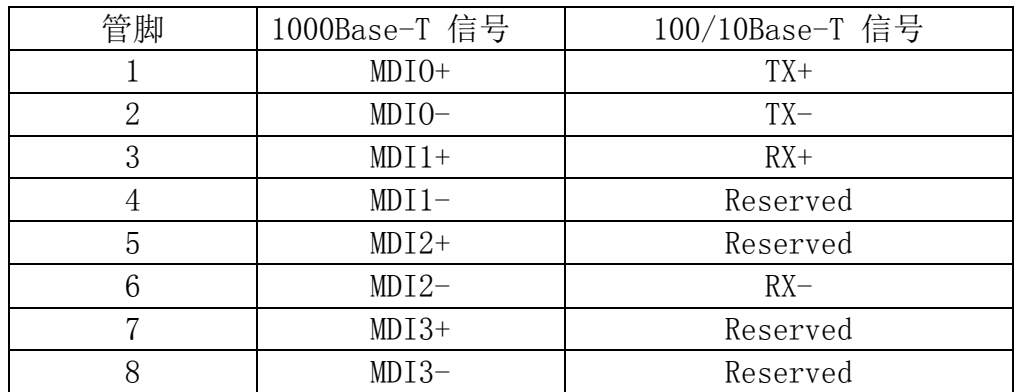

每个以太网端口有 2 个 LED 灯,一个 Active/Link 指示灯和一个 Speed 指示灯。

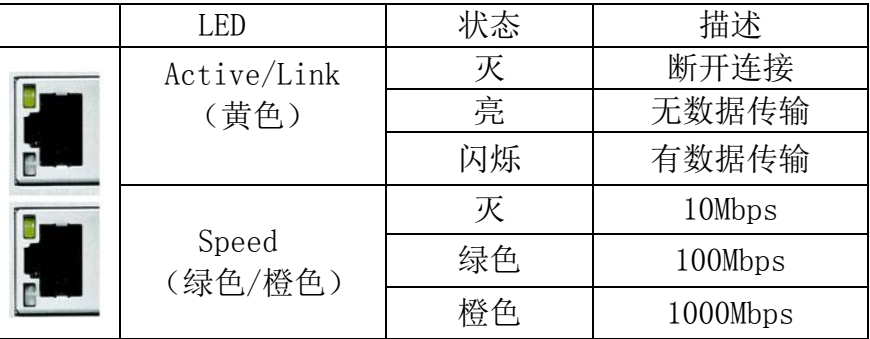

### <span id="page-11-1"></span>2.2.7 串口定义

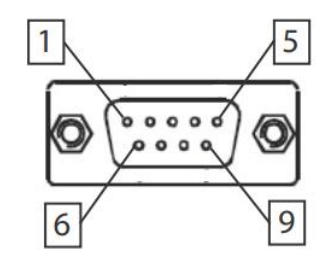

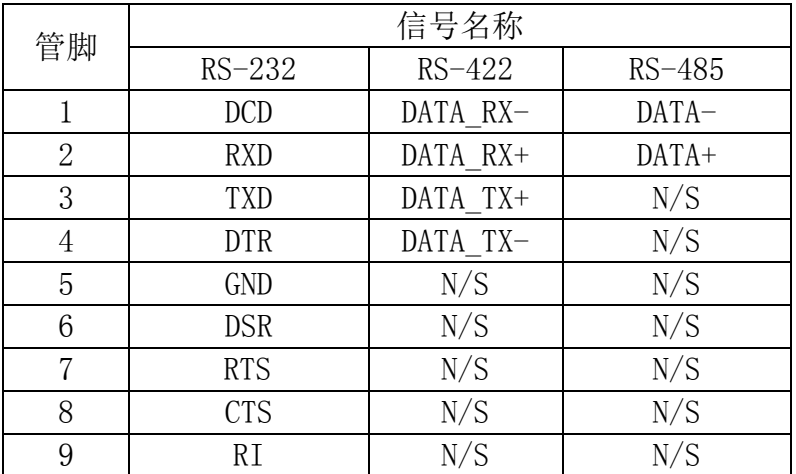

### ■ 他阿尔泰科技 |

 $12$ 

# <span id="page-12-0"></span>2.3 串口工作模式选择

本板有 1 个通用串口,对应拨码开关为 SW1。 不同模式下对应的拨码开关状态如下:

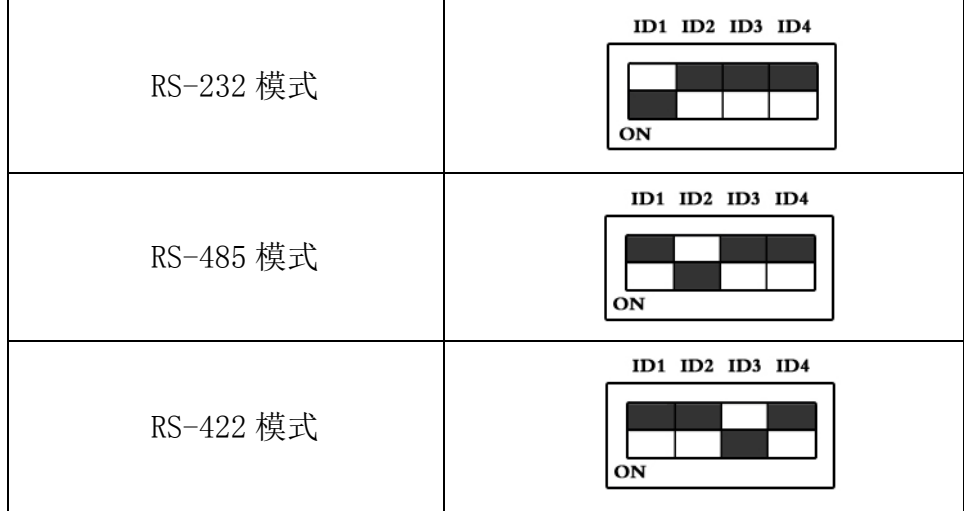

注: 拨码开关的 ID4 位为 RS-422/RS-485 模式下终端电阻的选择位, ON: 表示接入终端电阻; OFF:表示断开终端电阻

### <span id="page-13-0"></span>■ 3 安装

#### <span id="page-13-1"></span>3.1 装箱清单

在继续操作之前,请检查箱子内的物品是否损坏,并检查箱子中是否包含以下产品。

- PXIe-76F4 控制器 ×1
- 2米长 DispalyPort 转 DVI 线缆×1
- 阿尔泰科技用户光盘 ×1

请不要在设备受损或设备丢失/不完整的情况下进行安装或上电操作。将货运纸箱和包装材料保 存好,以备检查。请立即与您的阿尔泰科技产品经销商/卖主联系以取得帮助。如需将任何产品退回 阿尔泰科技公司,请事先取得经销商的授权。

OEM 型产品采用非标准配置,因此根据客户配置需求的不同,其功能和箱子内的产品也会有所 不同。

#### <span id="page-13-2"></span>3.2 更换 SATA 硬盘

在默认情况下, PXIe-76F4 预装有一个 2.5"256GB SATA 硬盘。如果用户需要更换硬盘,请按以 下步骤进行操作。

- 1. 请先找到将载有硬盘的支架固定到主板上的四个螺钉,使用十字头螺丝刀拧松这四个螺钉, 之后可以将载有硬盘的支架从主板的连接器上取下来。
- 2. 用十字头螺丝钉取下支架上固定硬盘的四个螺钉。
- 3. 将硬盘从 SATA 口取下来,可以换上其他具有 SATA 接口的硬盘, 安装步骤相反即可。

#### <span id="page-13-3"></span>3.3 安装操作系统

PXIe-76F4 支持的操作系统:

Windows 7

Windows 8

Windows 10

Linux

PXIe-76F4支持将USB设备作为第一引导设备,可通过USB设备来安装系统。在安装新操作系统 之前,应将第一引导设备设置为对应的USB设备,然后重启系统,按照安装向导完成安装操作系统。 关于操作系统的更多详细信息,请参阅操作系统厂商提供的相关文档。

#### <span id="page-13-4"></span>3.5 安装驱动程序

安装操作系统之后,还需要安装所有相关的驱动程序才能使系统正常工作。本节我们对 Windows 操作系统所需要的部分驱动程序及其安装步骤进行介绍,如需其他操作系统支持,请与阿尔泰科技 联系。

#### <span id="page-13-5"></span>3.5.1 显卡驱动程序

请按照以下步骤安装显卡驱动程序:

- > 关闭运行中的所有应用程序
- > 插入阿尔泰科技驱动程序CD, 找到相应的显卡驱动目录
- > 运行Setup.exe, 并按照屏幕上的指示完成安装过程。
- 重启系统。

#### <span id="page-13-6"></span>3.5.2 芯片组驱动程序

请按照以下步骤安装芯片组驱动程序:

### 图阿尔泰科技

- 关闭运行中的所有应用程序
- > 插入阿尔泰科技驱动程序CD, 找到相应的芯片组驱动目录
- > 运行Setup.exe, 并按照屏幕上的指示完成安装过程。
- 重启系统。

#### <span id="page-14-0"></span>3.5.3 以太网驱动程序

PXIe-76F4集成了2个Intel®82574L千兆以太网控制芯片。请参照以下步骤为PXIe-76F4安装以太网 驱动程序:

- 关闭运行中的所有应用程序
- > 插入阿尔泰科技驱动程序CD, 找到相应的显卡驱动目录
- > 运行Setup.exe, 并按照屏幕上的指示完成安装过程。
- 重启系统。

### <span id="page-15-0"></span>**4 BIOS** 配置

本章节主要描述 BIOS 的配置, BIOS 的主要功能包括: 初始化系统硬件, 设置各系统部件的工 作状态,调整各系统部件的工作参数,诊断系统各部件的功能并报告故障,给上层软件系统提供硬 件控制操作接口,引导操作系统等。BIOS 提供用户一个菜单式的人机接口,方便用户配置各系统参 数设置,控制电源管理模式,调整系统设备的资源分配等。

### <span id="page-15-1"></span>4.1 进入 BIOS 配置界面

在按下平台的 Power Button 按钮以后, BIOS 开始执行平台硬件初始化, 当屏幕出现提示信息时 按下 F2 键或者 Delete 键, 即可进入 BIOS 的配置界面。

#### <span id="page-15-2"></span>4.1.1 进入 BOOT 选择菜单

同样的方法,当屏幕出现提示信息时按下 F11 键, 即可进入 BOOT 选择菜单, 选择要引导项按 Enter 键进入。

#### <span id="page-15-3"></span>4. 2 BIOS 菜单导航

BIOS 配置界面由菜单栏、左侧框架和右侧框架构成,菜单栏如下所示:

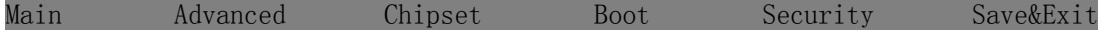

左侧框内的选项可以配置选定的菜单,灰色显示部分不能进行改变,只有蓝色显示部分可以改 变,停留在当前项显示条颜色为白色。

右侧框内为选择帮助信息说明区域,主要为左侧框内配置菜单提供帮助信息说明。

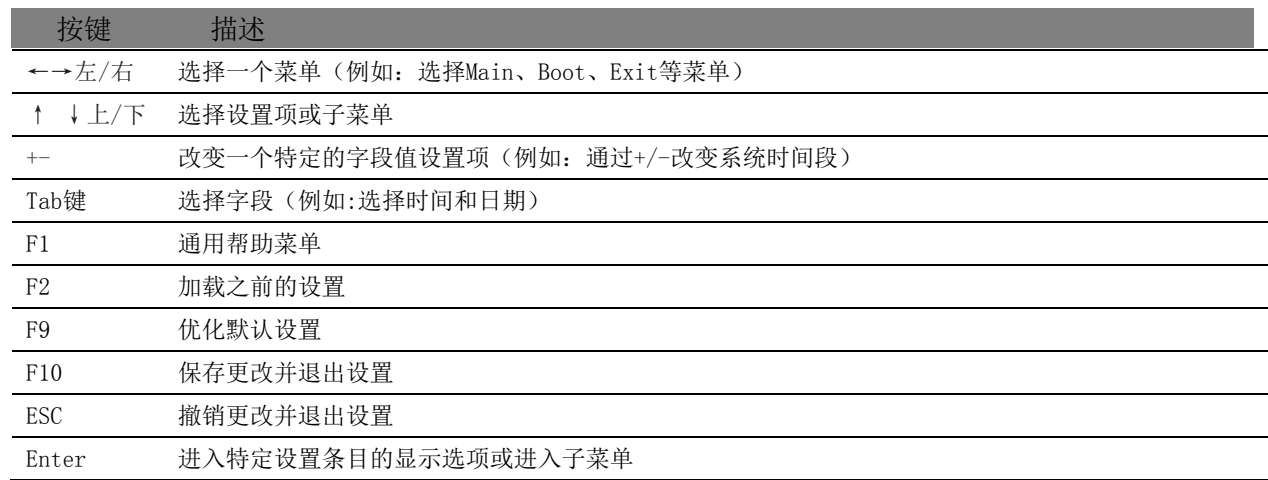

如何在 BIOS 配置界面中进行修改、保存操作的说明具体见下表:

#### <span id="page-15-4"></span>4.3 Main 菜单配置

Main菜单主要用来显示平台硬件信息,处理器及芯片组信息并提供平台时间的显示修改功能。

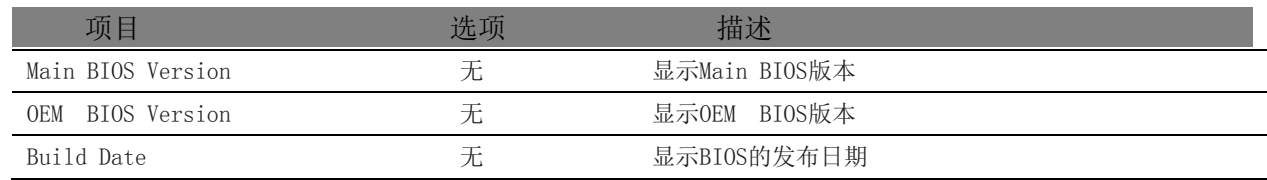

图图尔泰科技

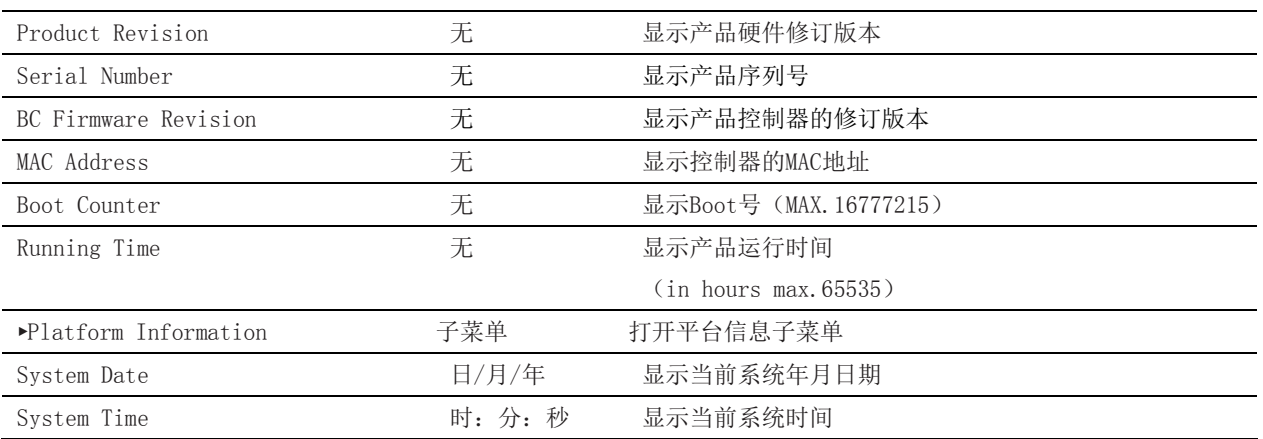

### <span id="page-16-0"></span>4.3.1 Platform Information 子菜单

Platform Information 子菜单显示软件和硬件信息。

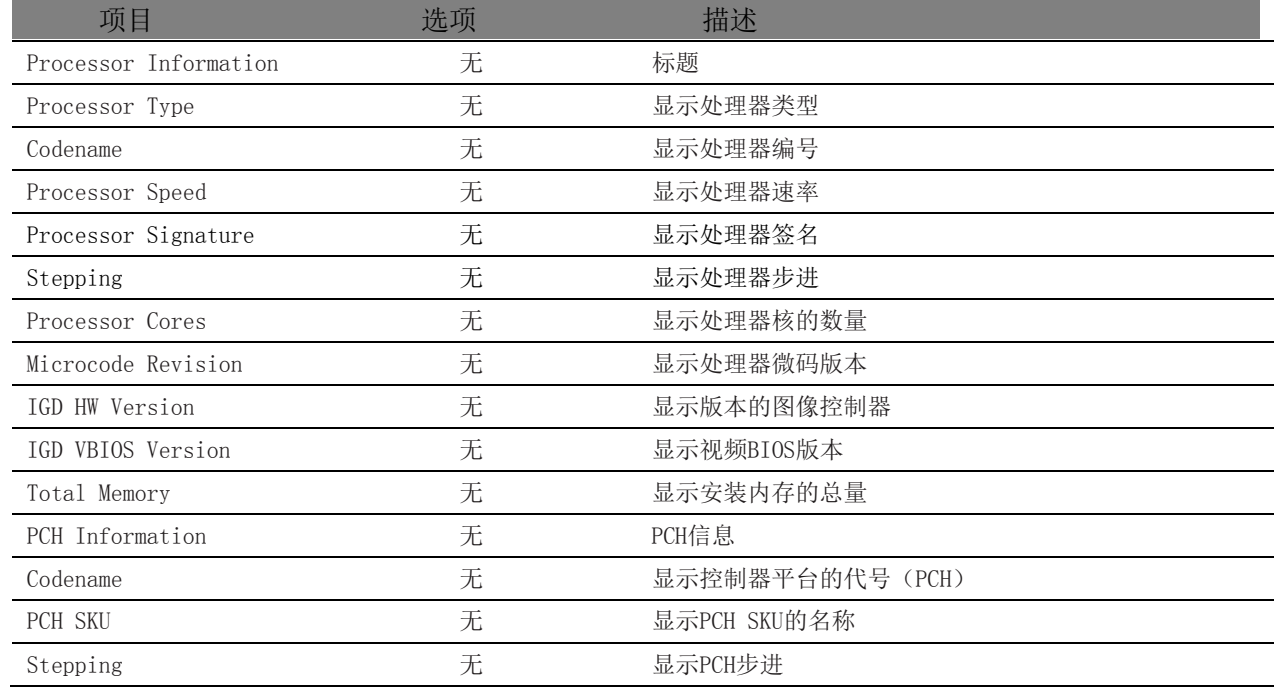

### <span id="page-16-1"></span>4.4 Advanced 配置

Advanced 界面主要描述及修改平台电源管理、PCI 与 PCIE 设备配置策略以及串口定向设置的功 能,界面如下所示:

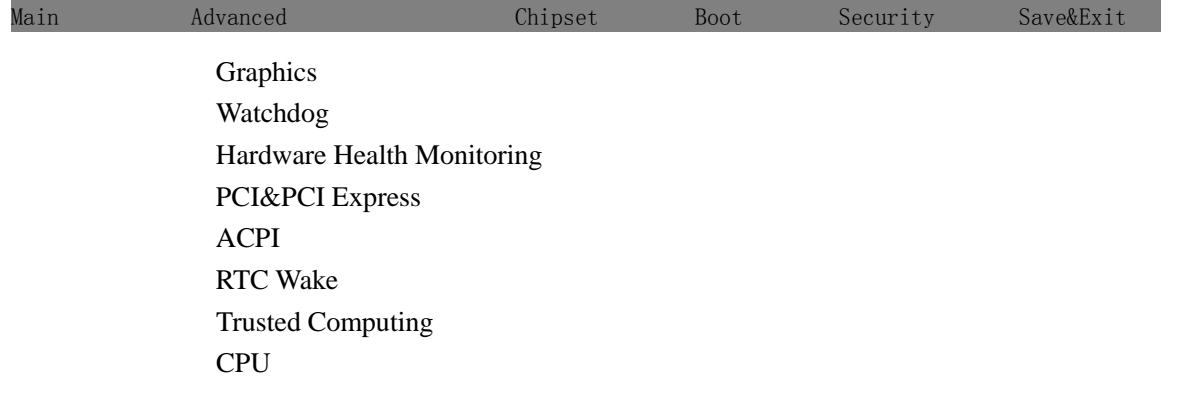

■ @ 阿尔泰科技■

 SATA Intel(R) Rapid Start Technology Acoustic Management USB SMART Settings Super IO Serial Port Console Redirection UEFI Network Stack Intel(R) Ethernet Connection I218-LM

### <span id="page-17-0"></span>4.4.1 Graphics 子菜单子菜单

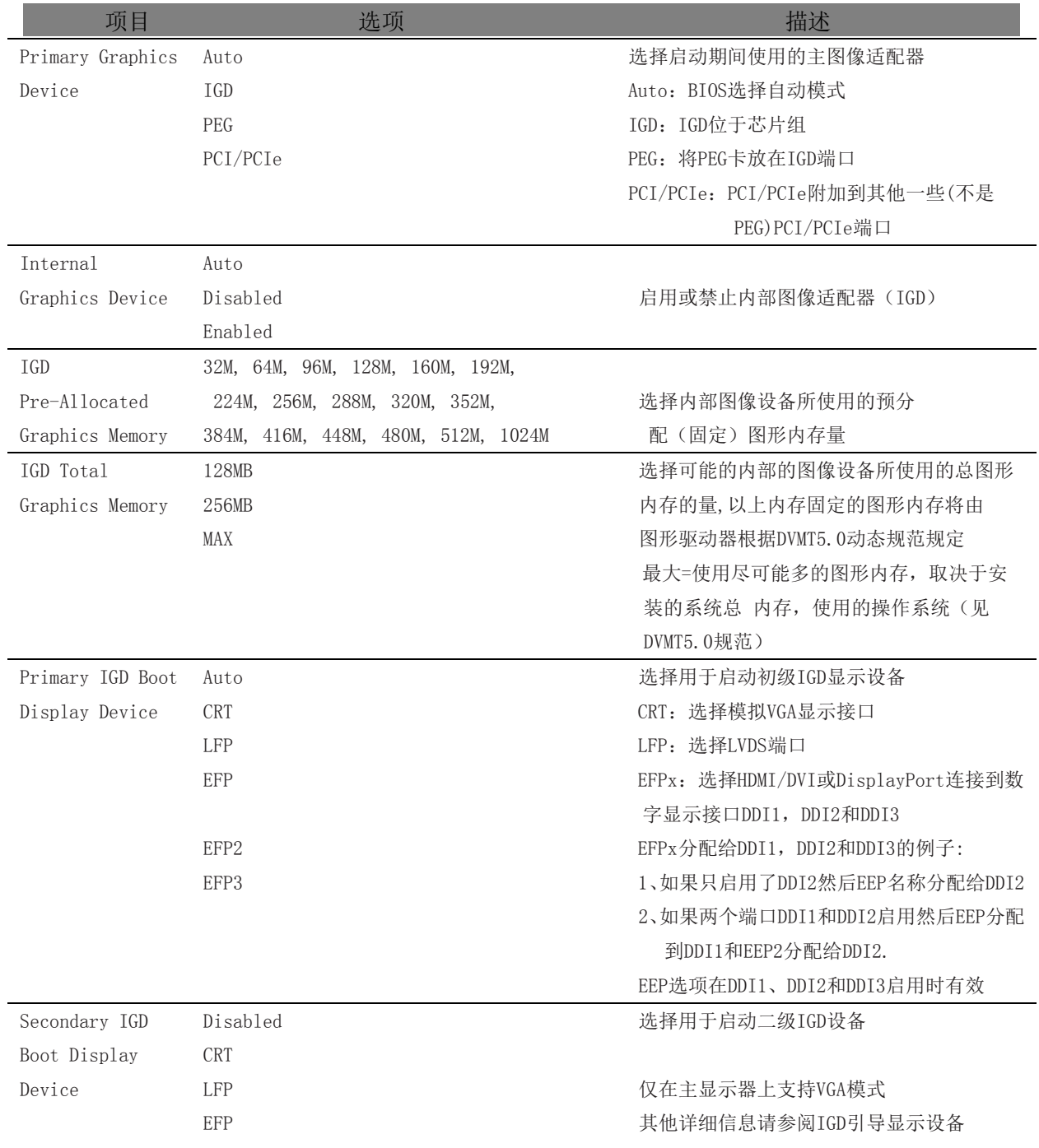

■ ②阿尔泰科技 |

18

EFP2 EFP3

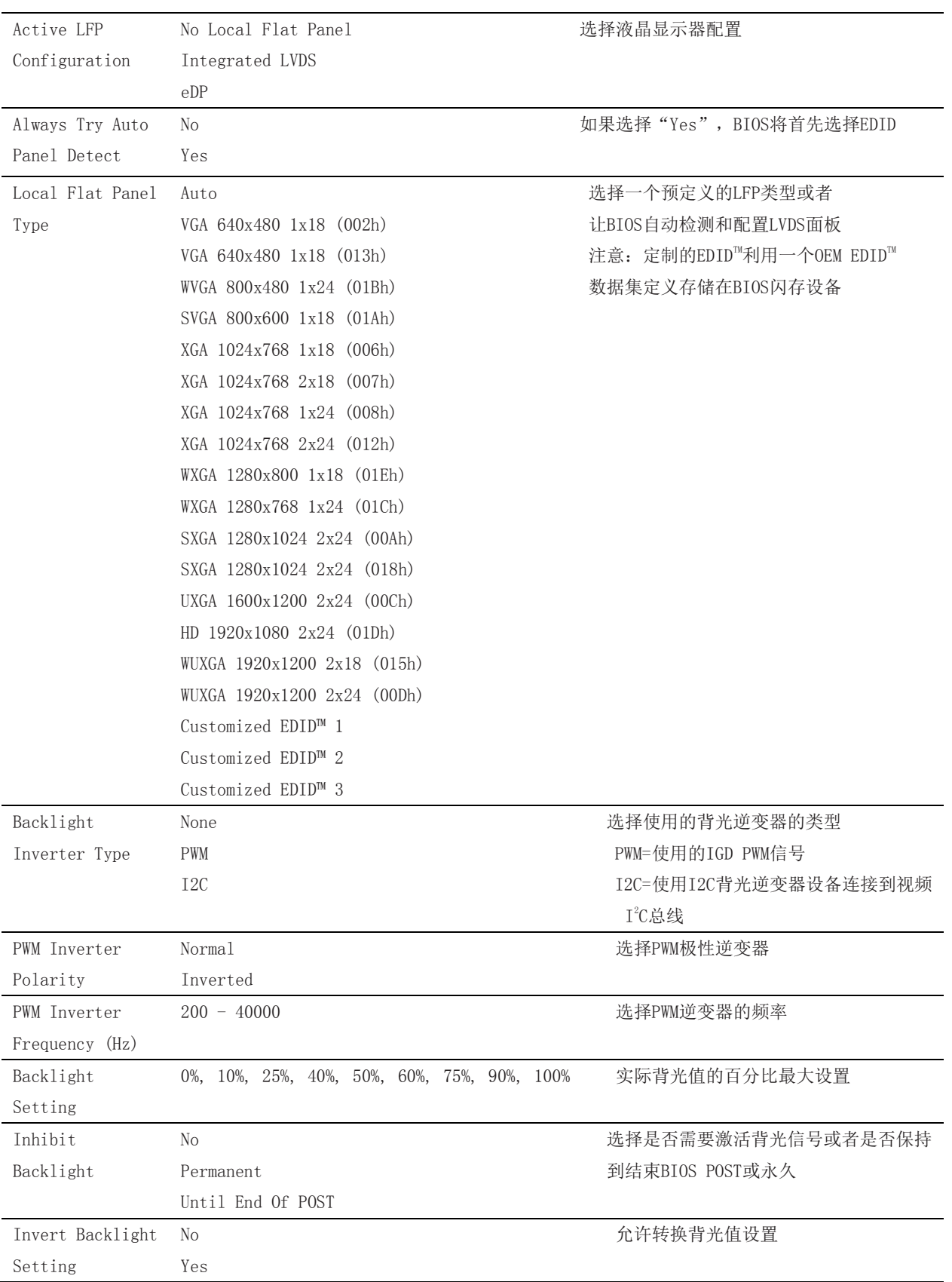

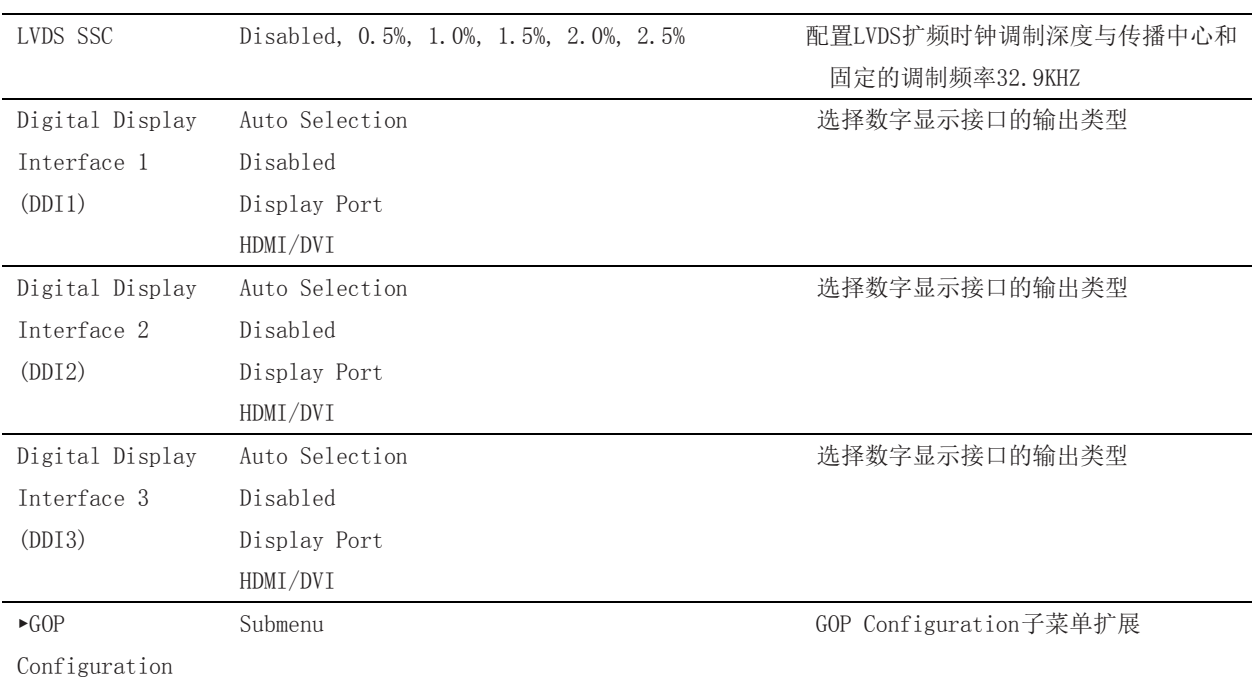

### <span id="page-19-0"></span>4.4.1.1 GOP Configuration 子菜单

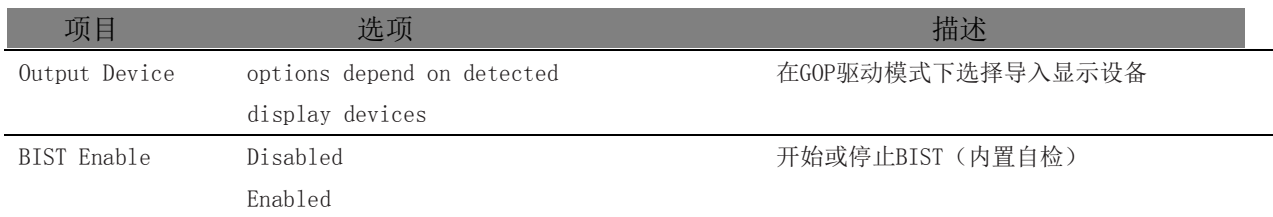

### <span id="page-19-1"></span>4.4.2 看门狗子菜单

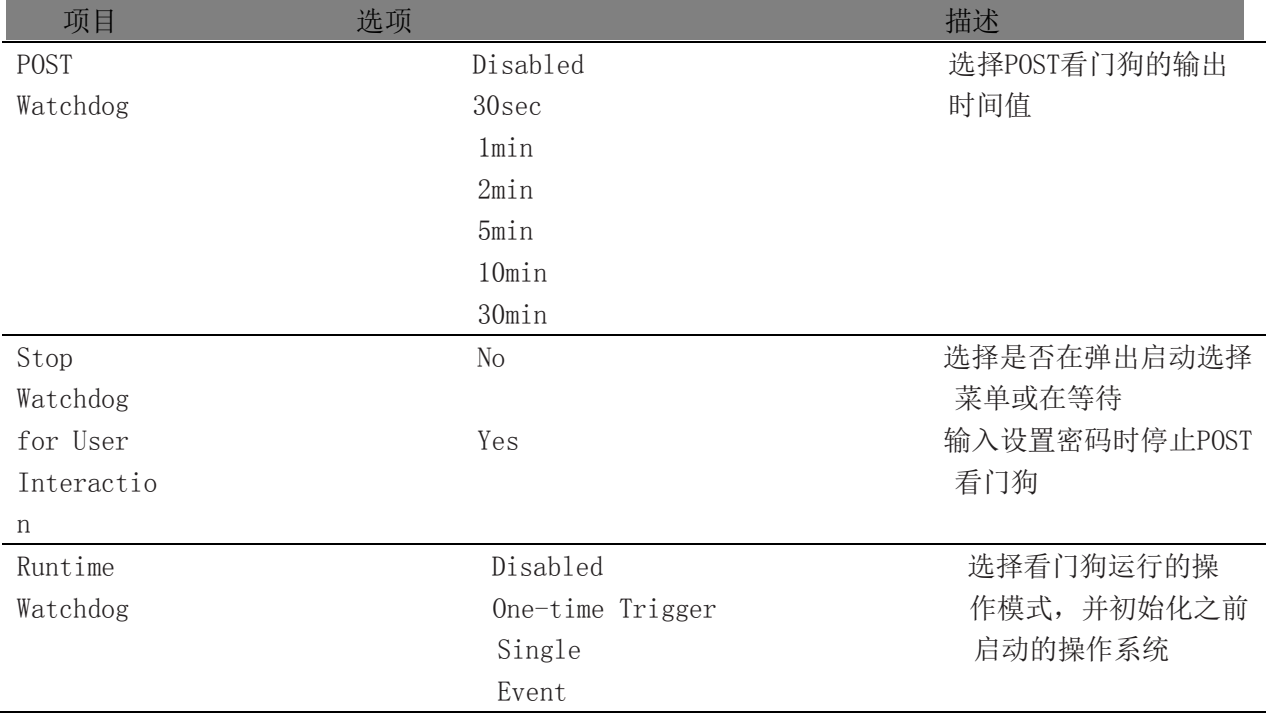

20

Repeated Event

a sa kacamatan ing Kabupatèn Bandar

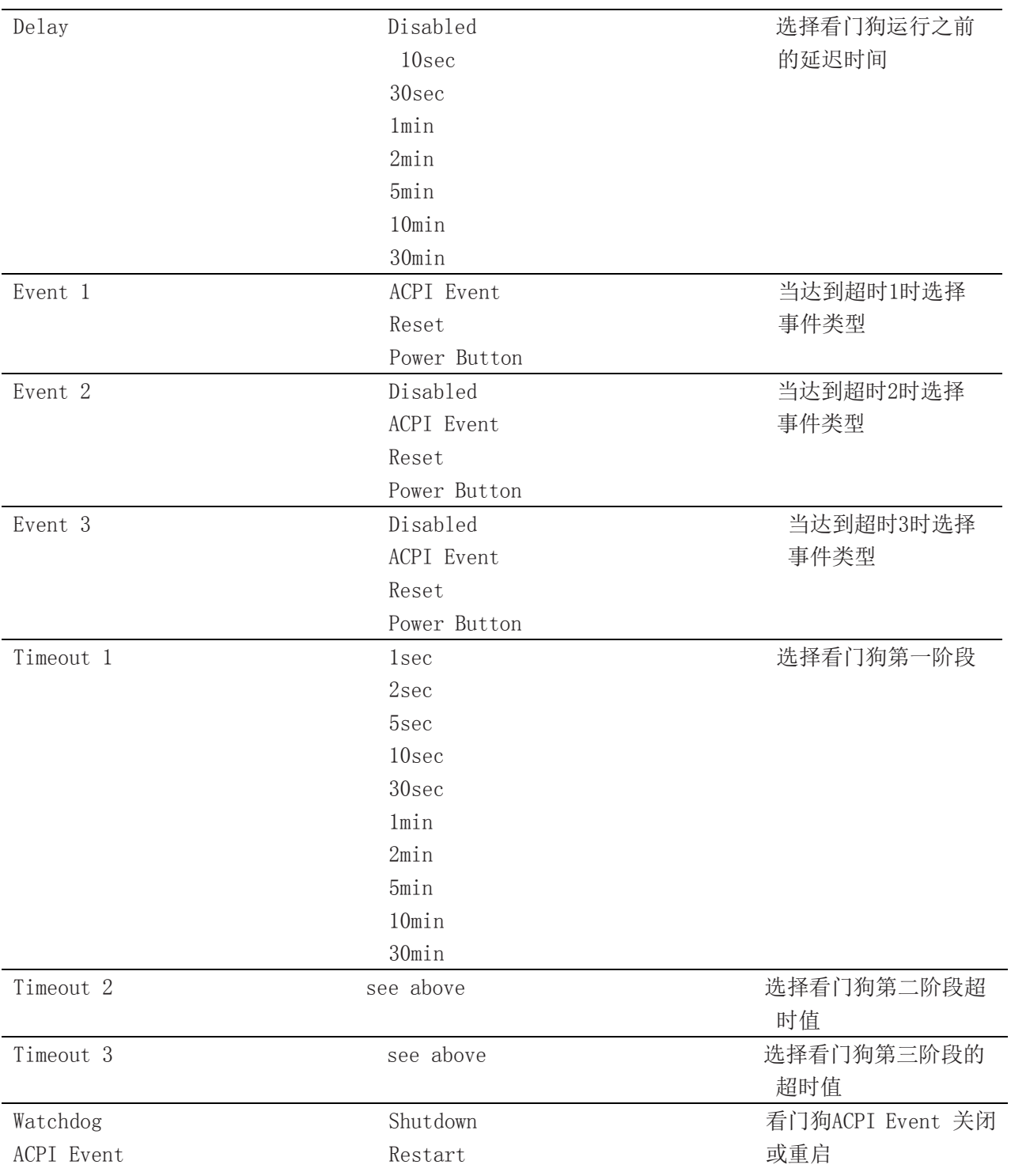

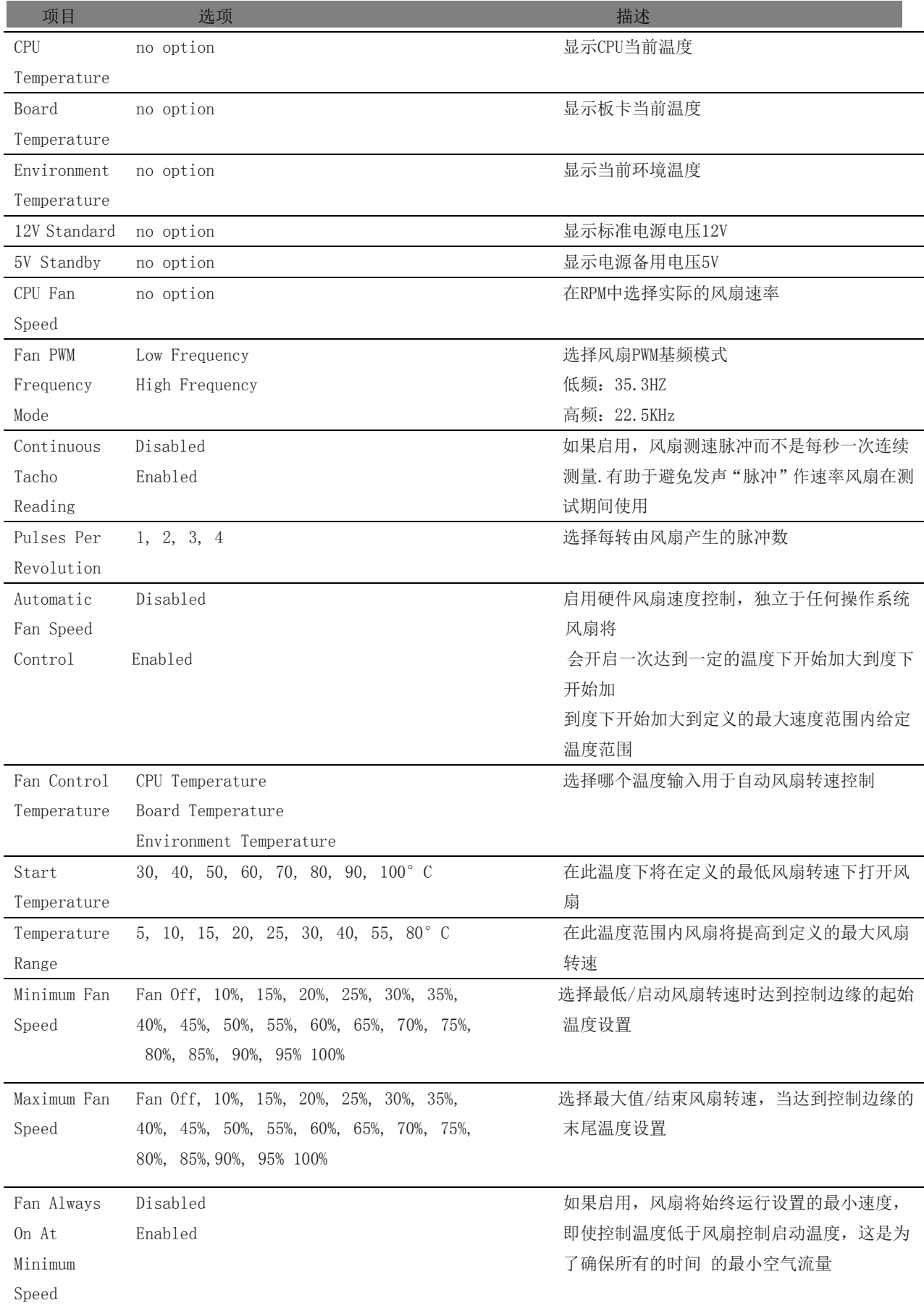

## <span id="page-21-0"></span>4.4.3 Hardware Health Monitoring 子菜单

### <span id="page-22-0"></span>4.4.4 PCI&PCI Express 子菜单

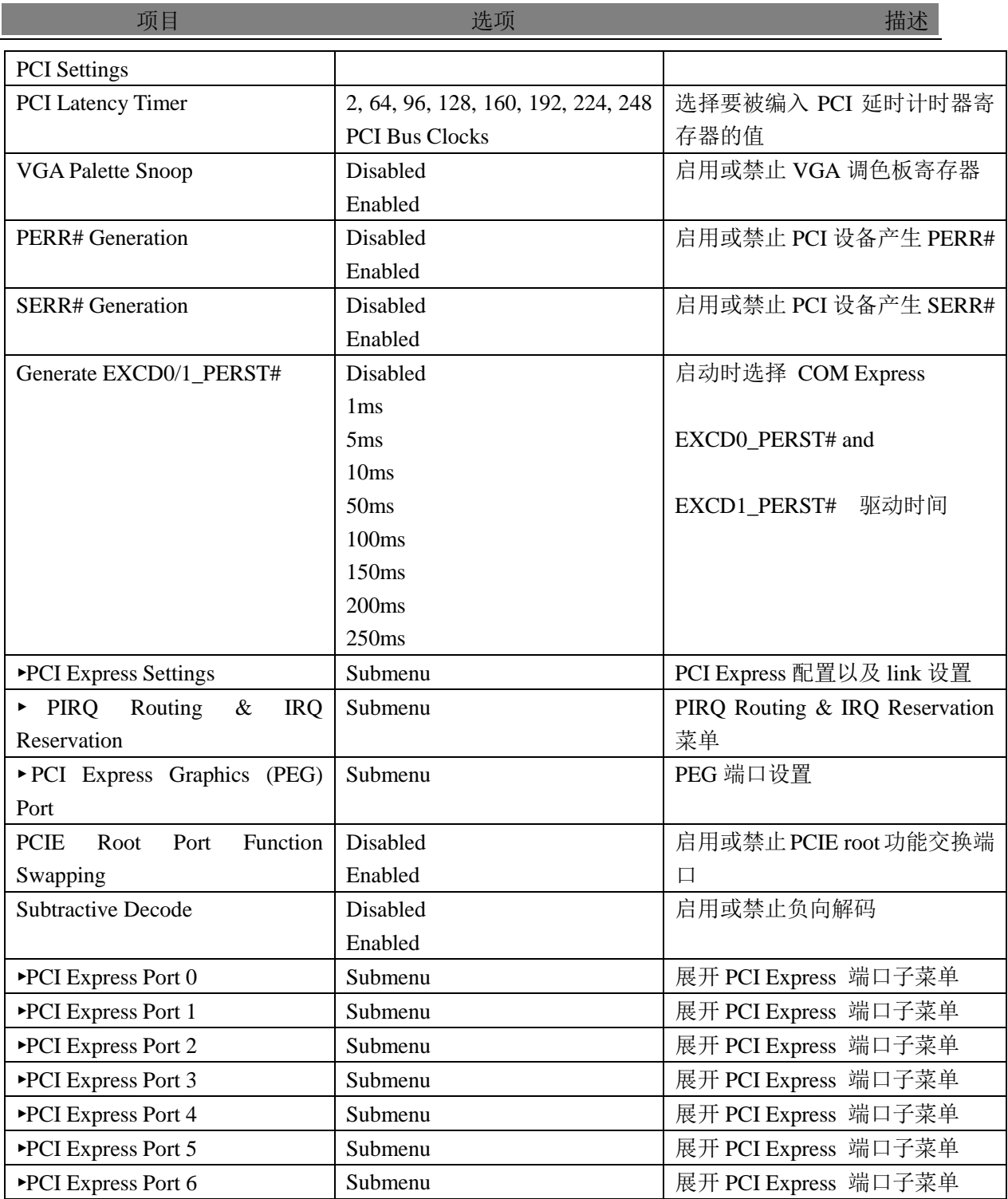

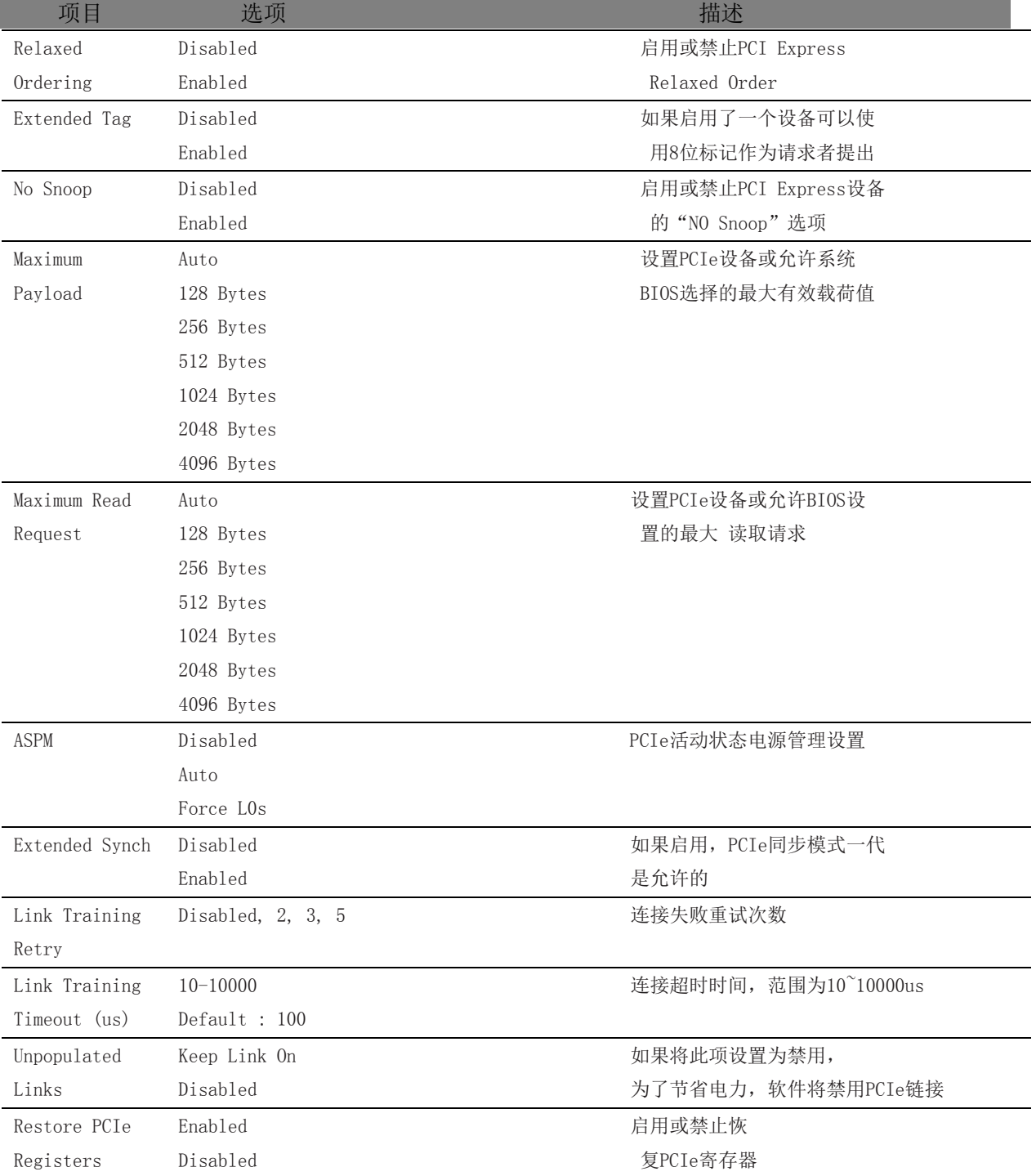

### <span id="page-23-0"></span>4.4.4.1 PCI Express Settings 子菜单

### 图图尔泰科技

<span id="page-24-0"></span>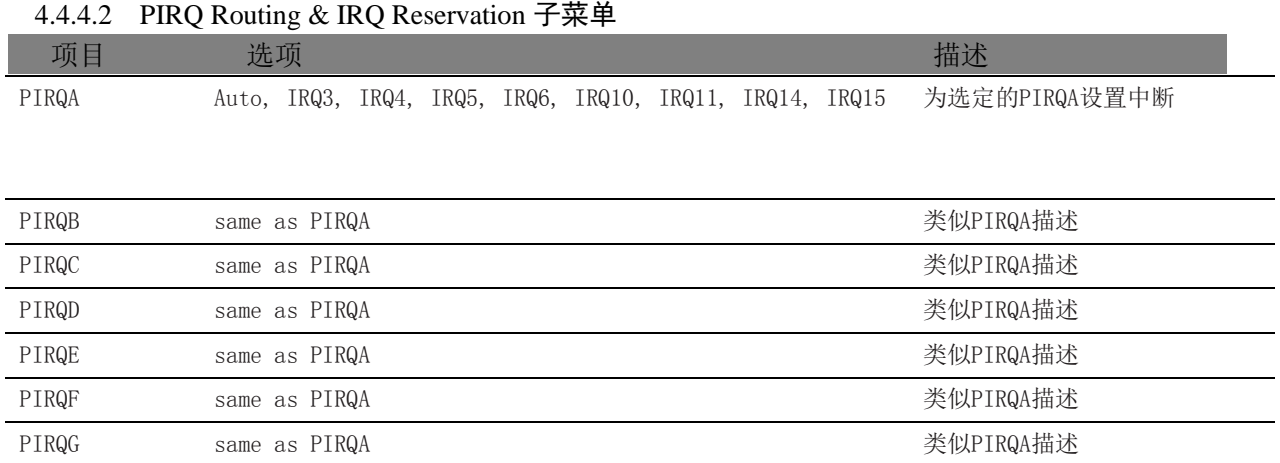

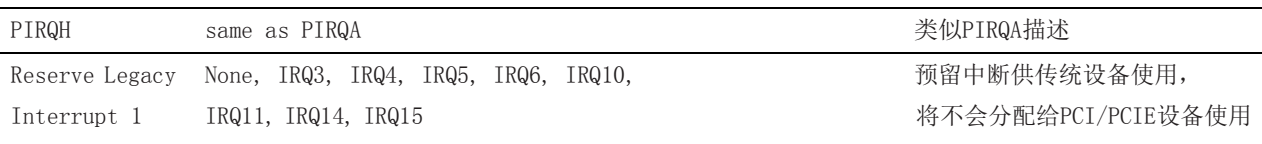

Reserve Legacy same as Reserve Legacy Interrupt 1 同Reserve Legacy Interrupt 1

Interrupt 2

#### <span id="page-24-1"></span>4.4.4.3 PCI Express Graphics (PEG) Port 子菜单

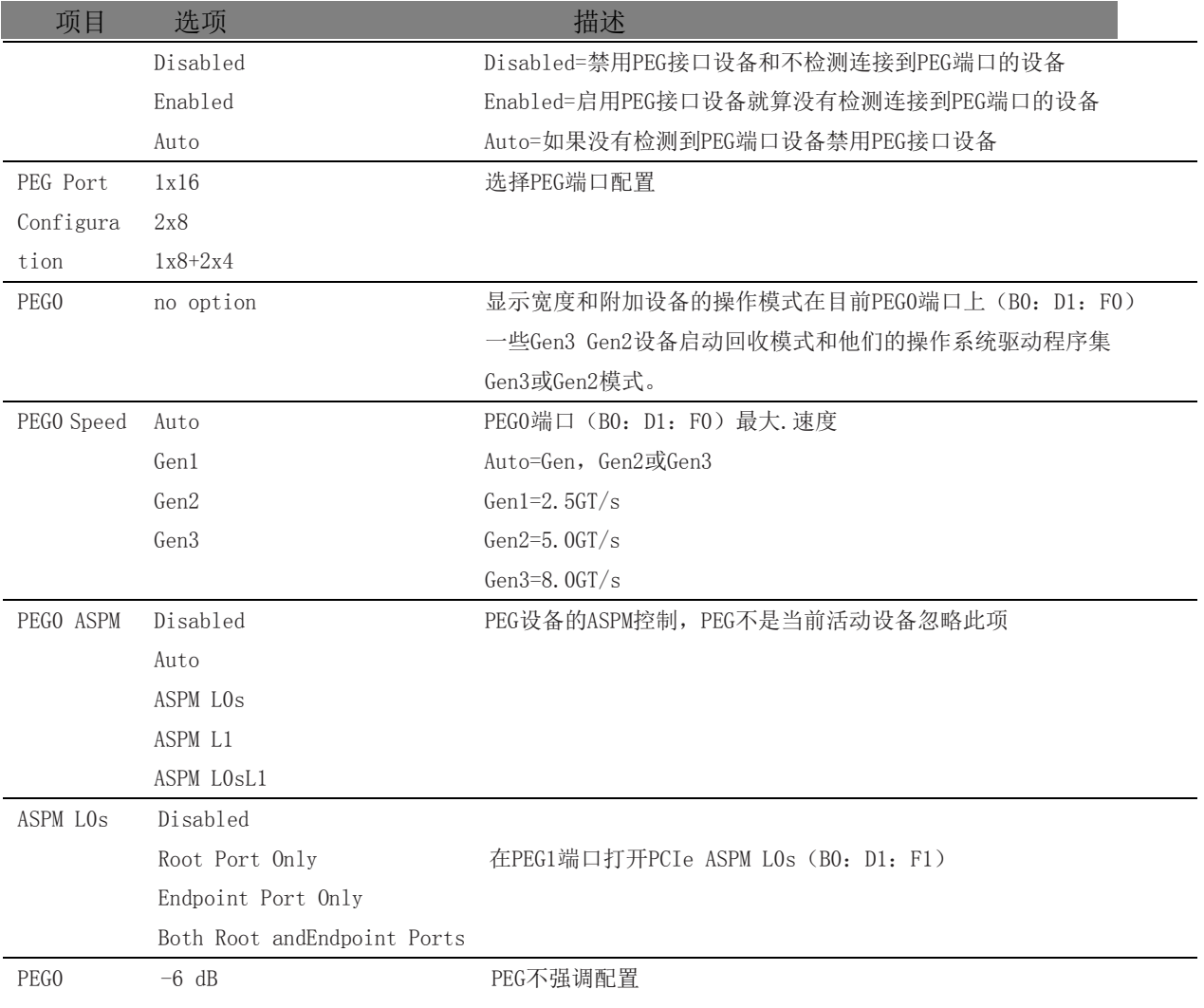

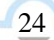

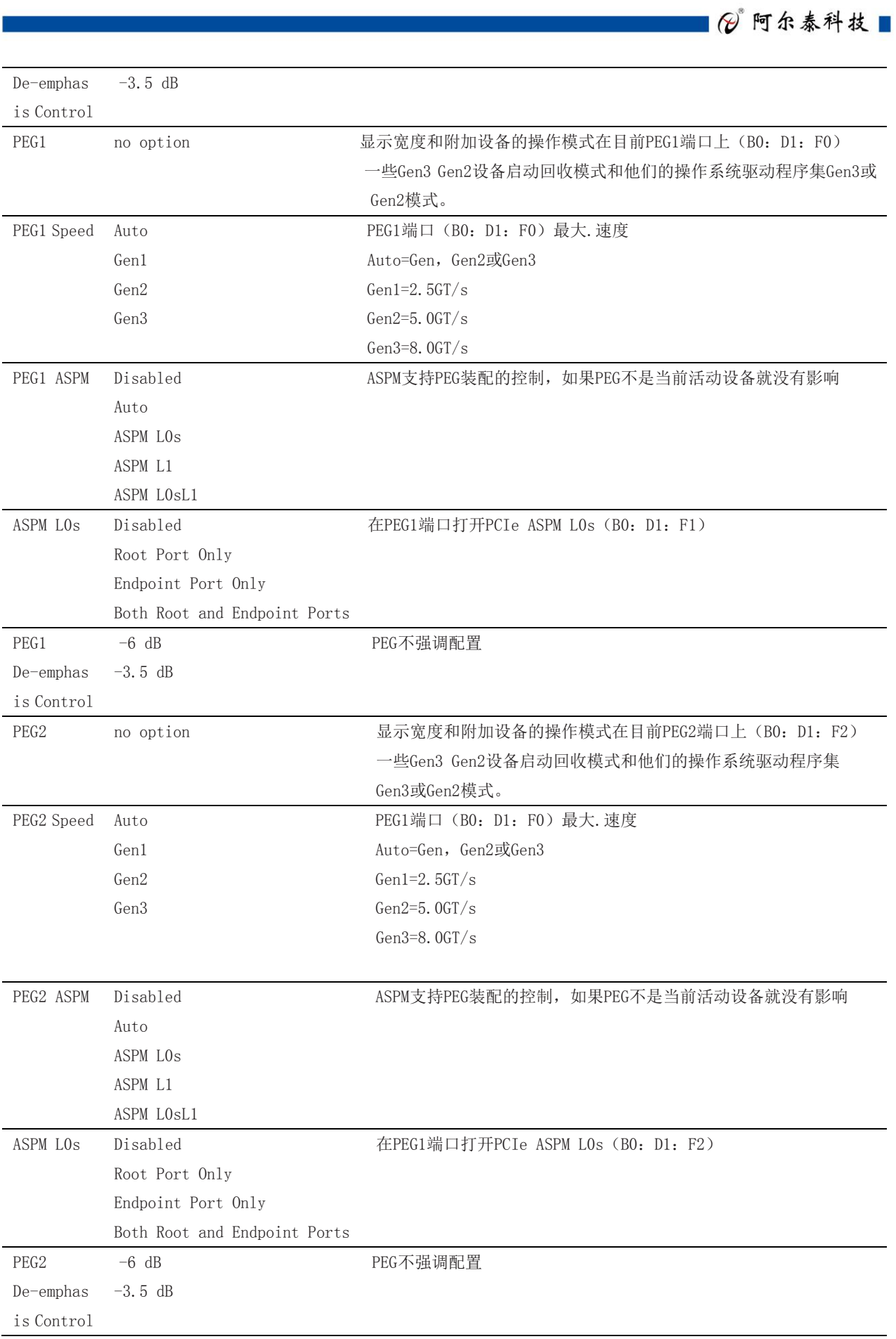

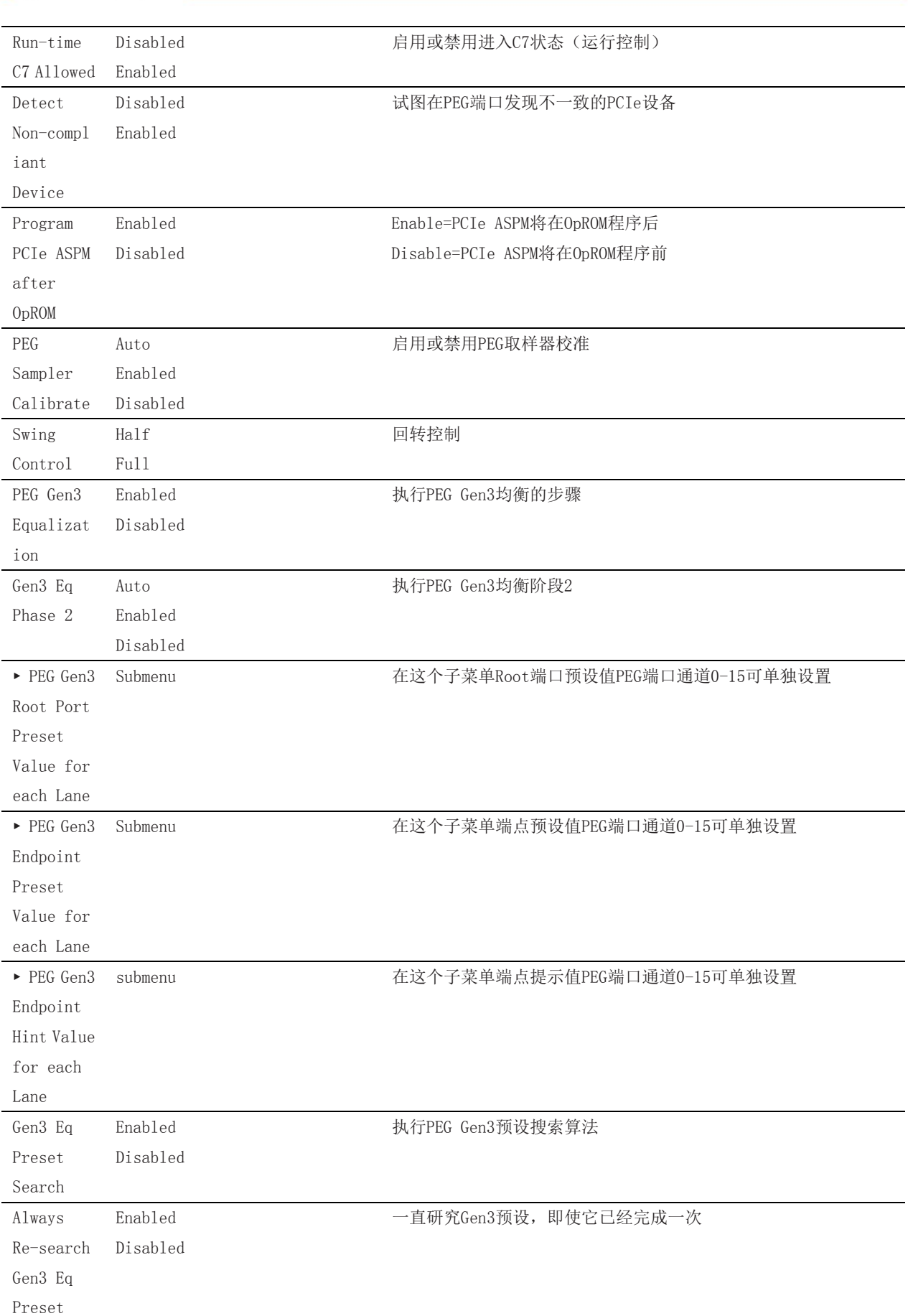

26

# ■ ② 阿尔泰科技■

<span id="page-27-0"></span>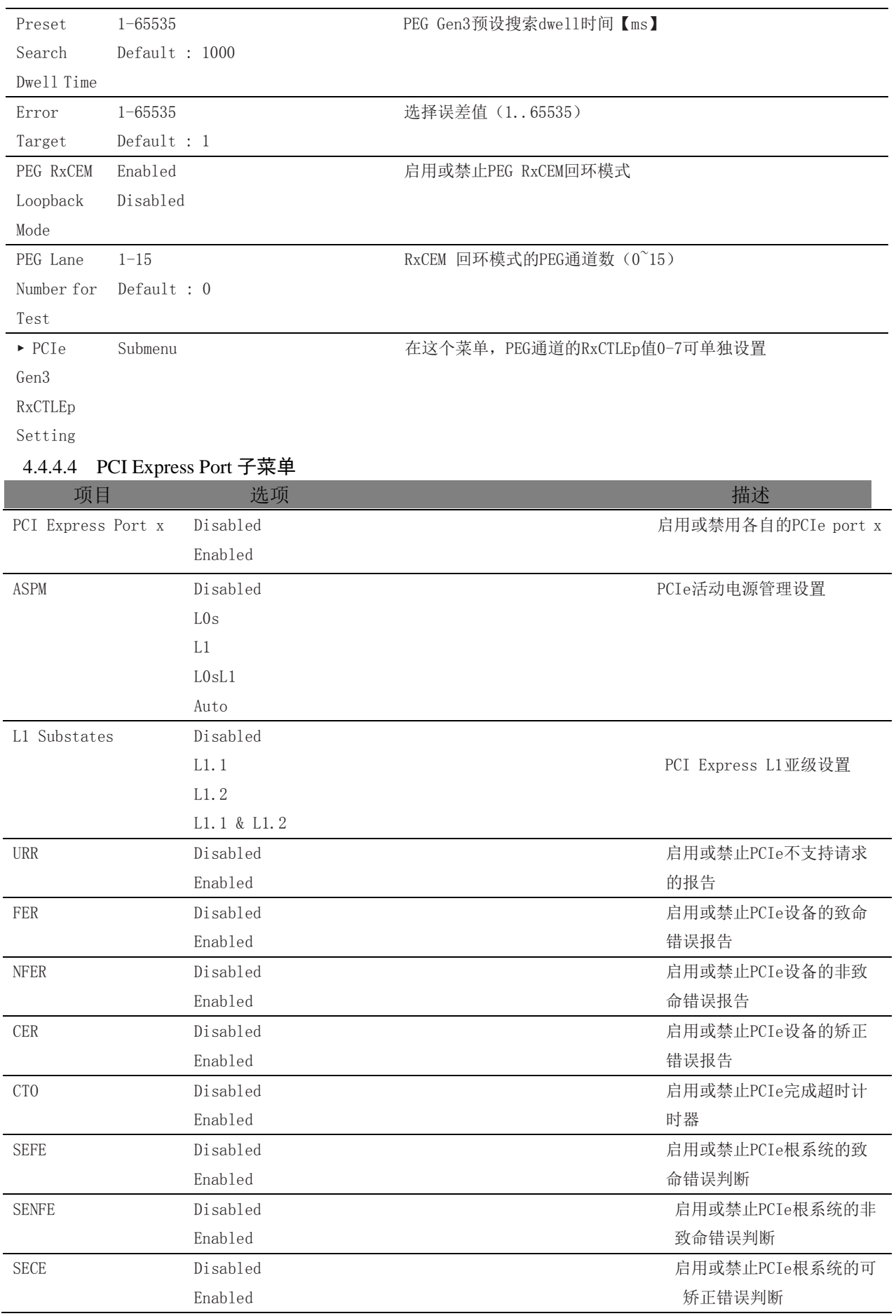

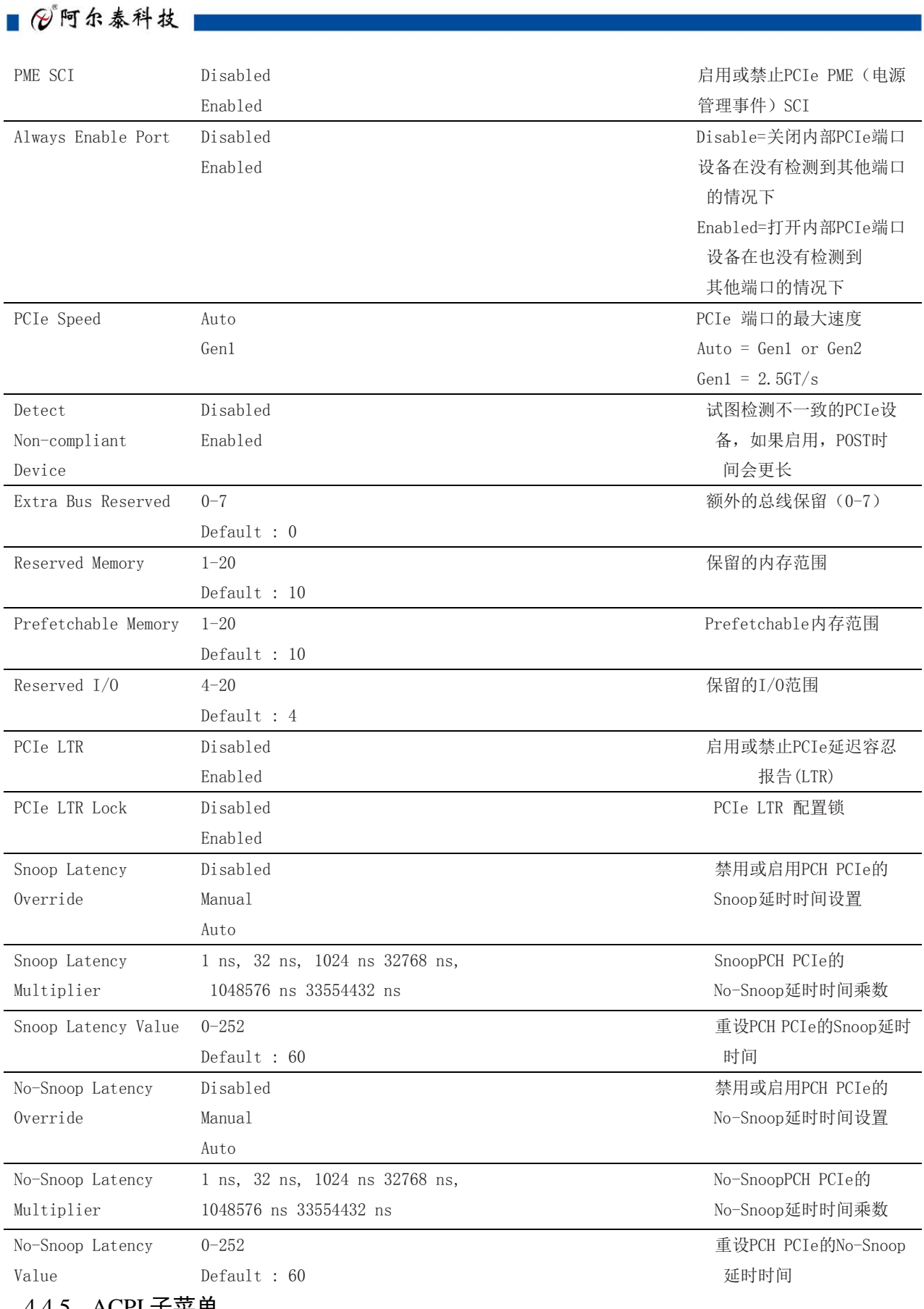

<span id="page-28-0"></span>4.4.5 ACPI 子菜单

项目 选项 法项目 医心包的 医心包的 计数据

■②阿尔泰科技■

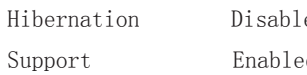

ed and the contract of the contract of the contract of the contract of the contract of the contract of the cont Enabled hibernate(操作系 统S4睡眠状态) 。这个选项可能 不是有效的一些操作系统。

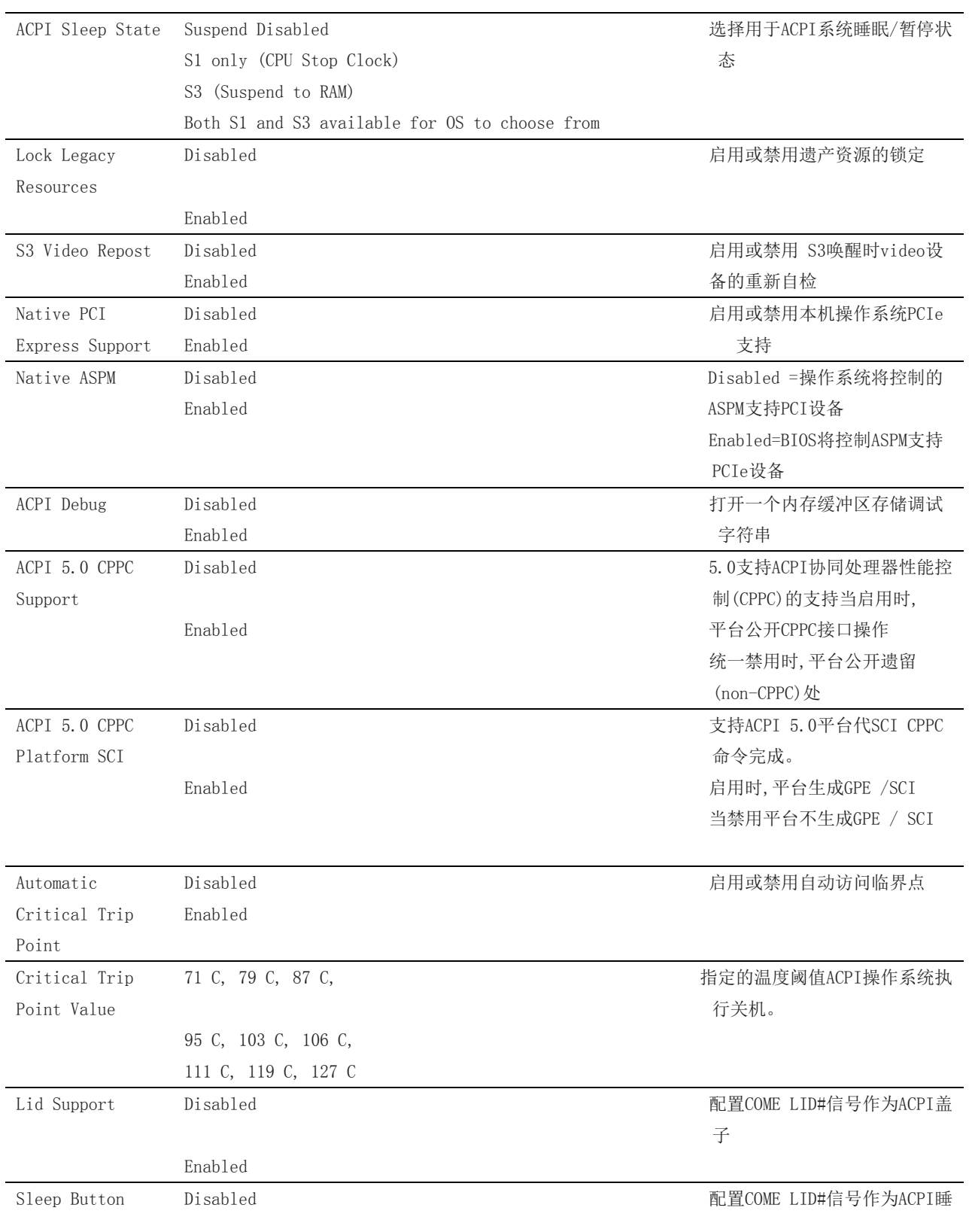

Support 眠按钮

Enabled

### <span id="page-30-0"></span>4.4.6 RTC Wake 子菜单

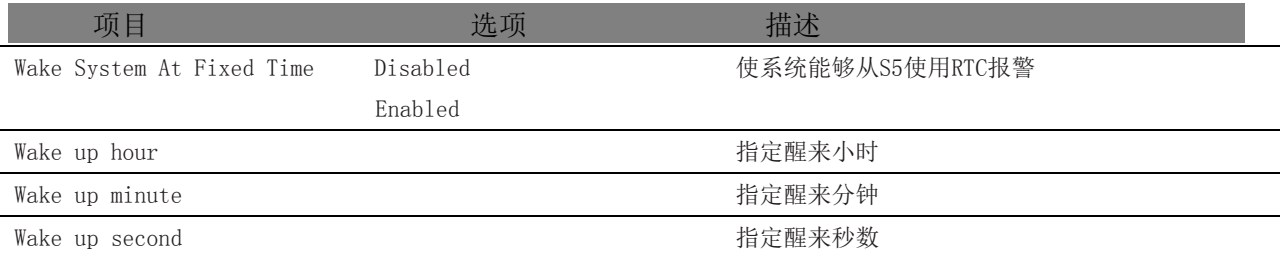

### <span id="page-30-1"></span>4.4.7 Trusted Computing 子菜单

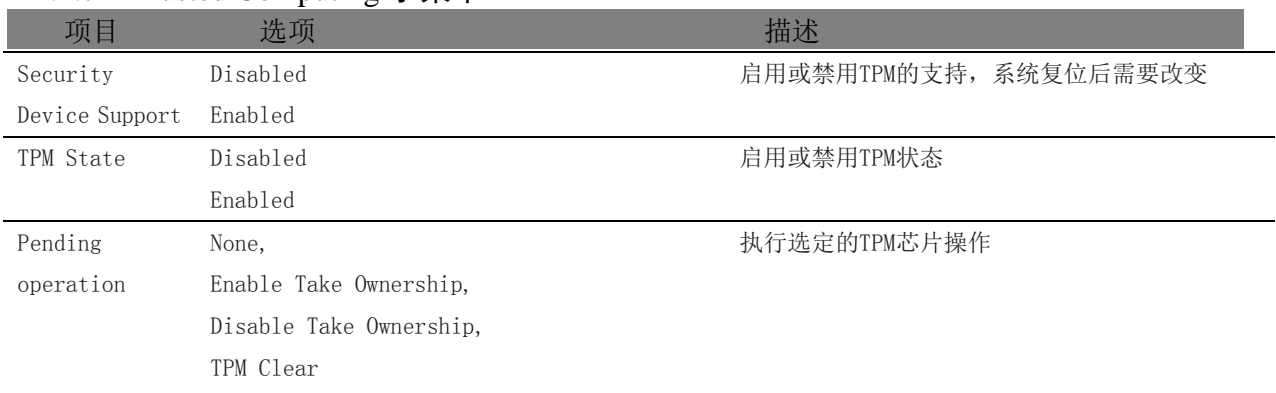

### <span id="page-30-2"></span>4.4.8 CPU 子菜单

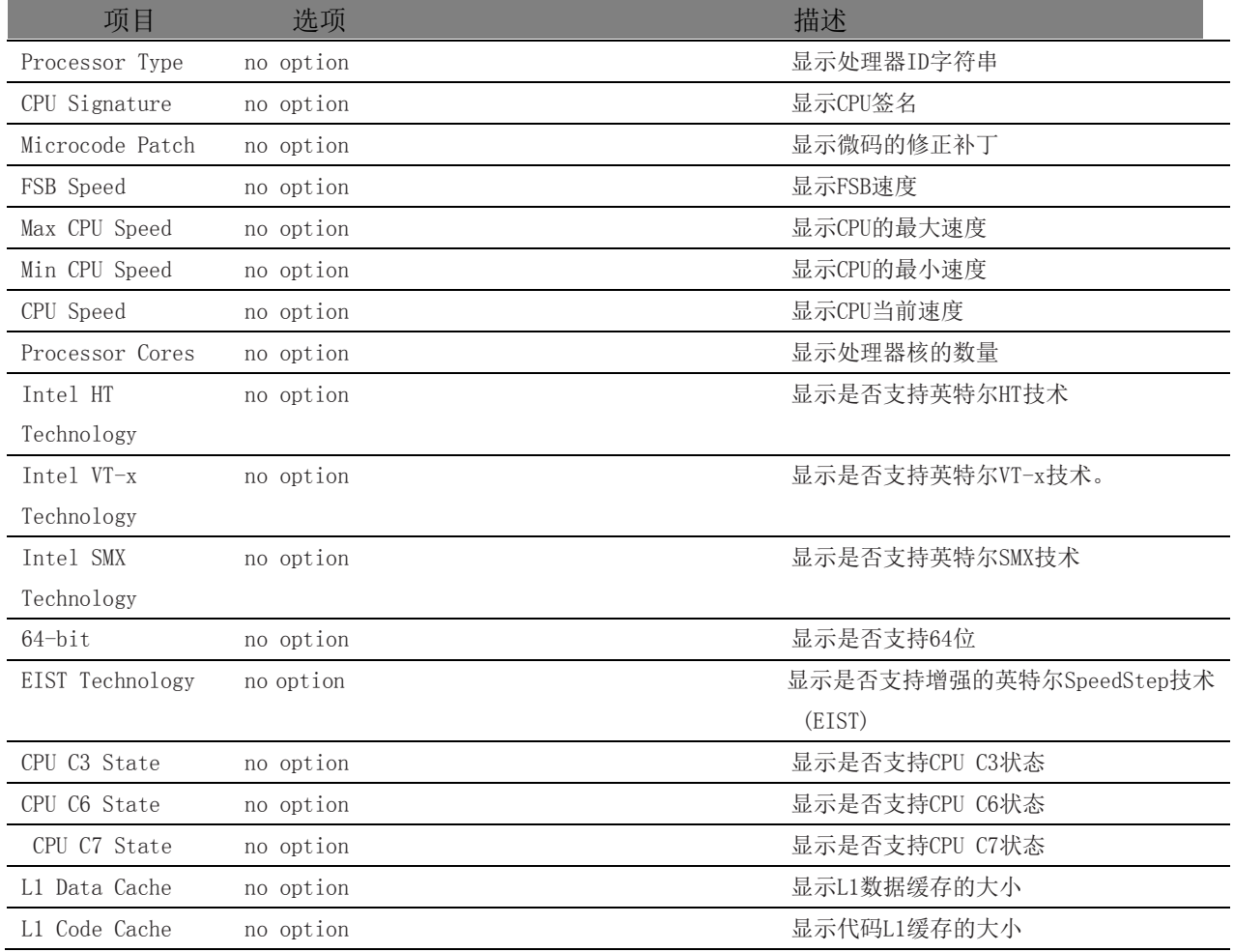

■ ② 阿尔泰科技■

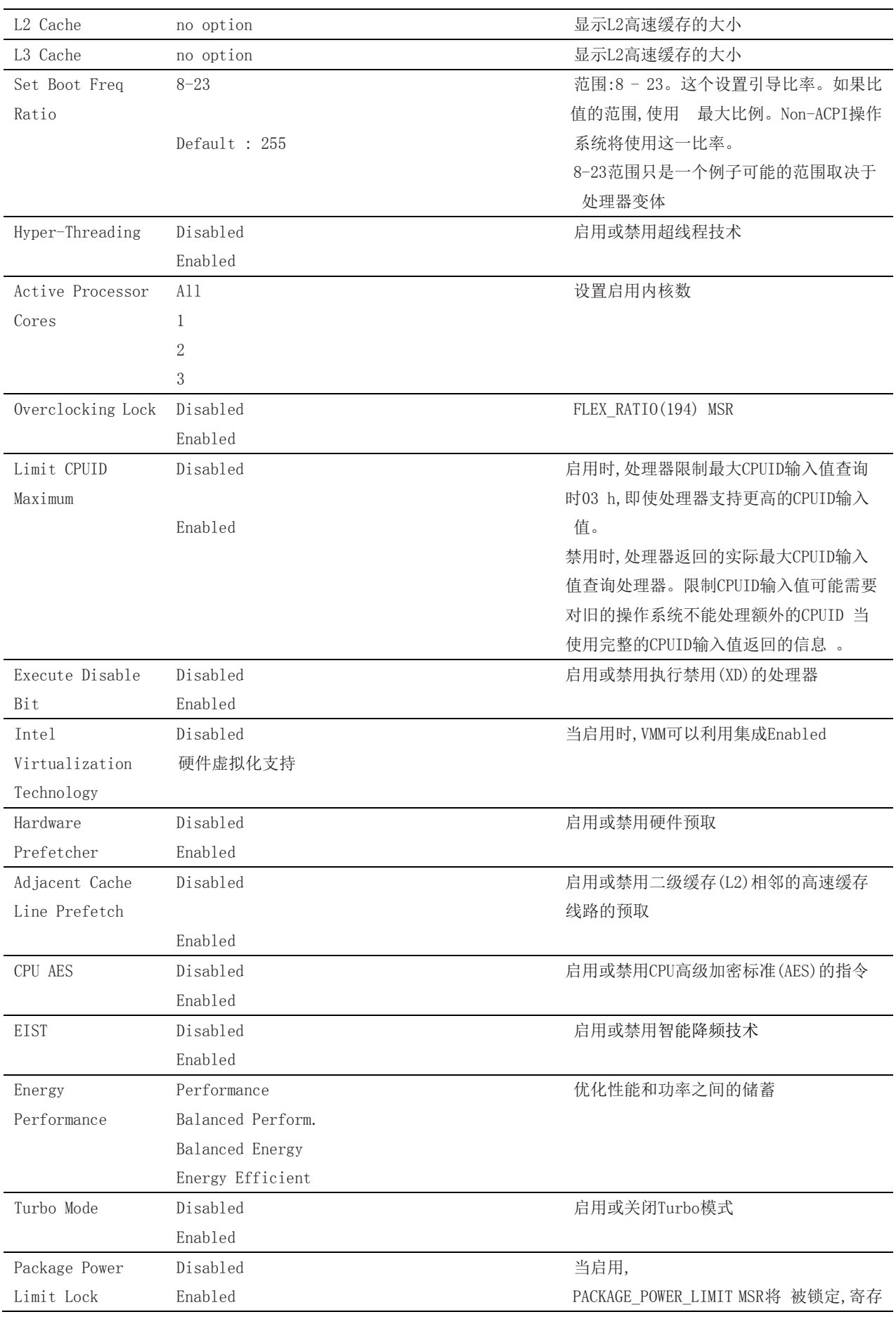

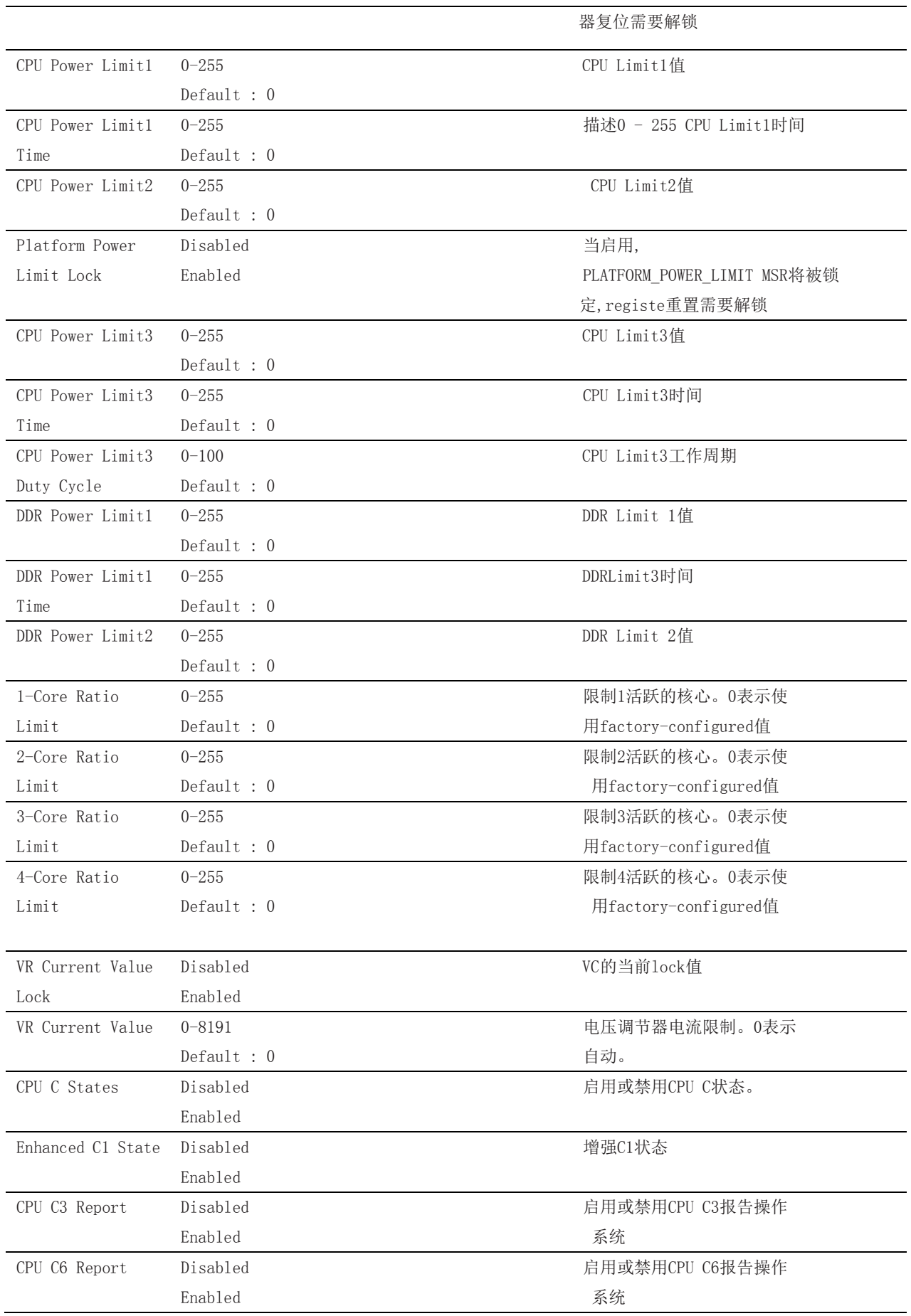

■ 2 阿尔泰科技■

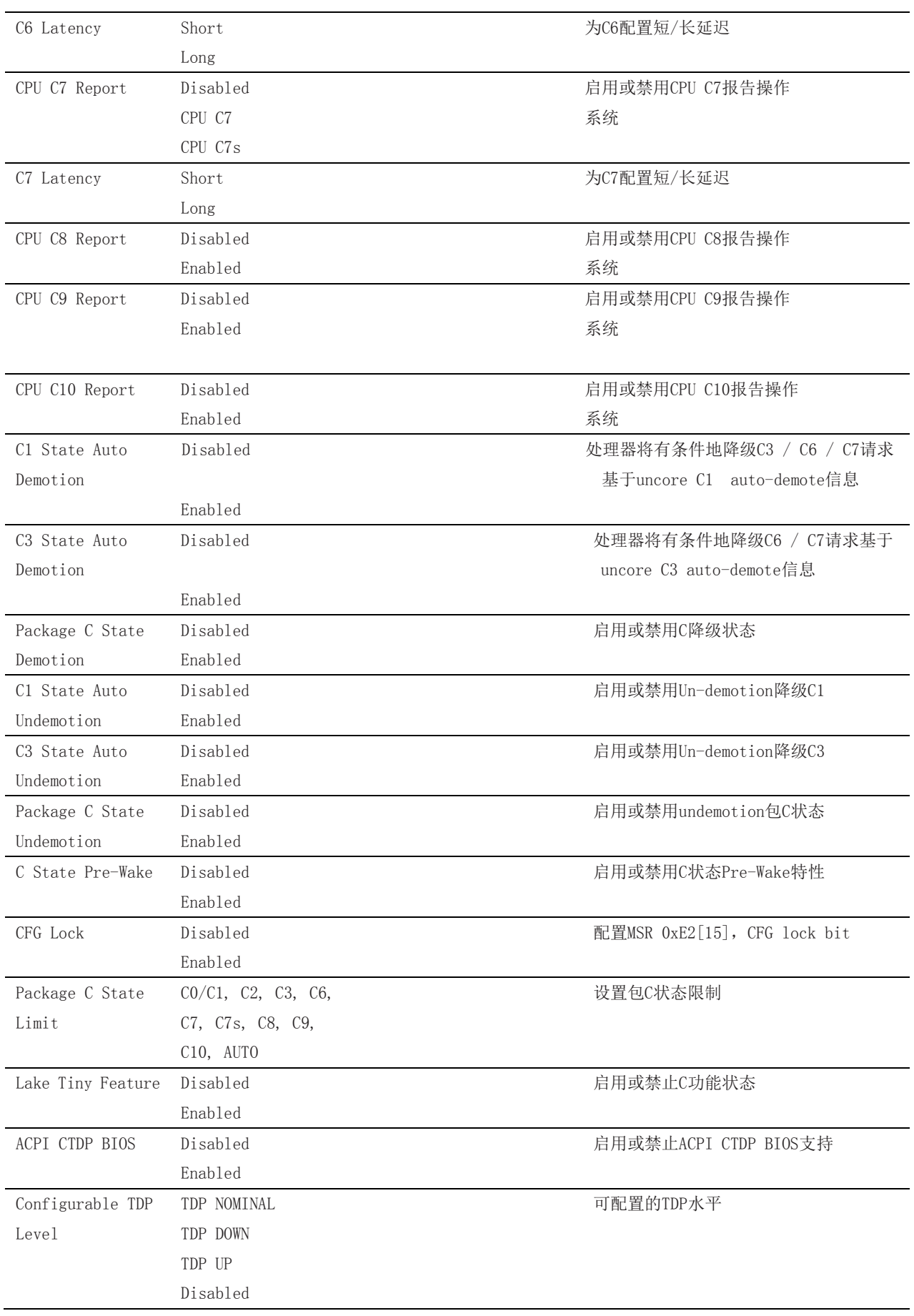

34

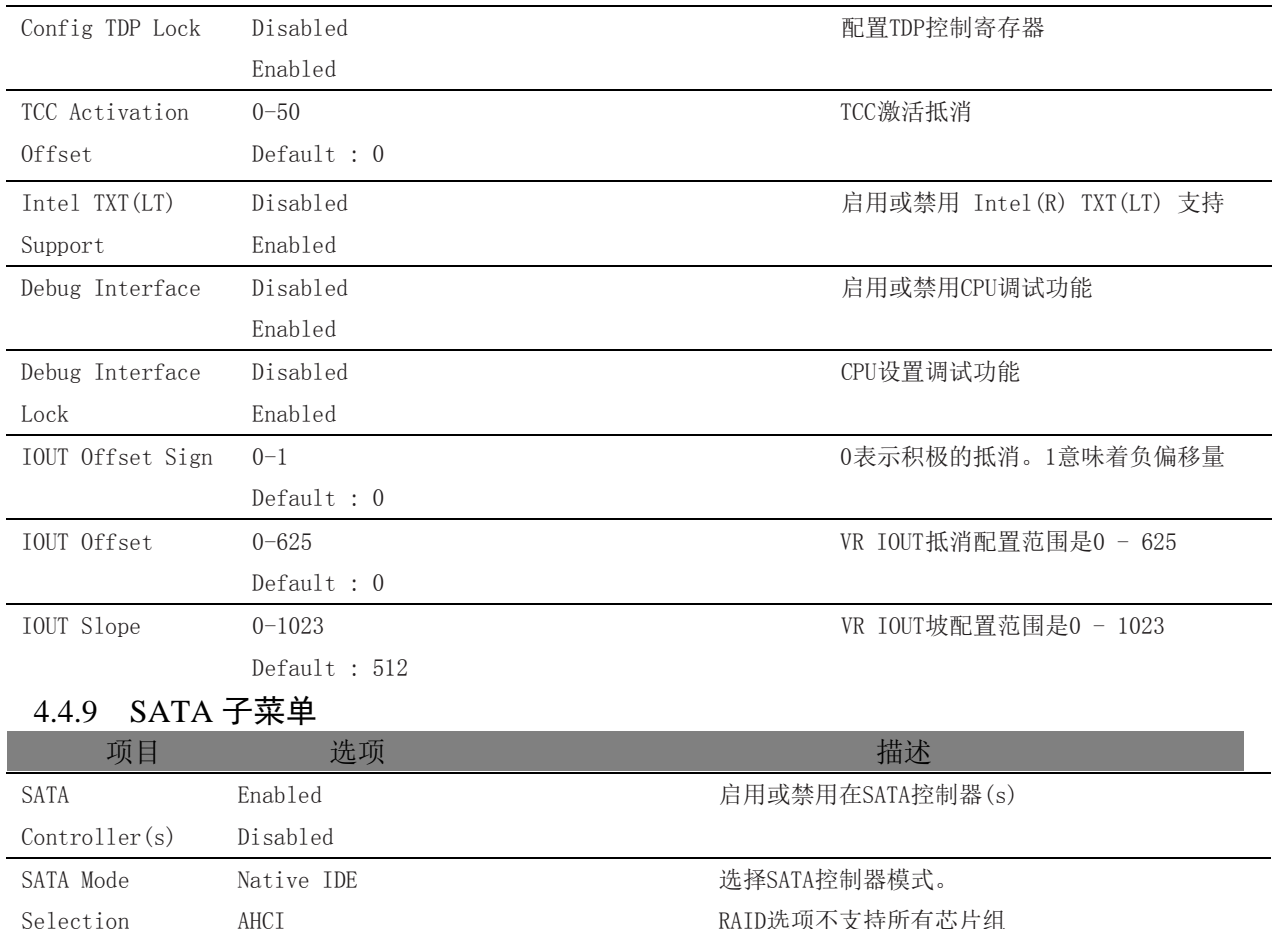

<span id="page-34-0"></span>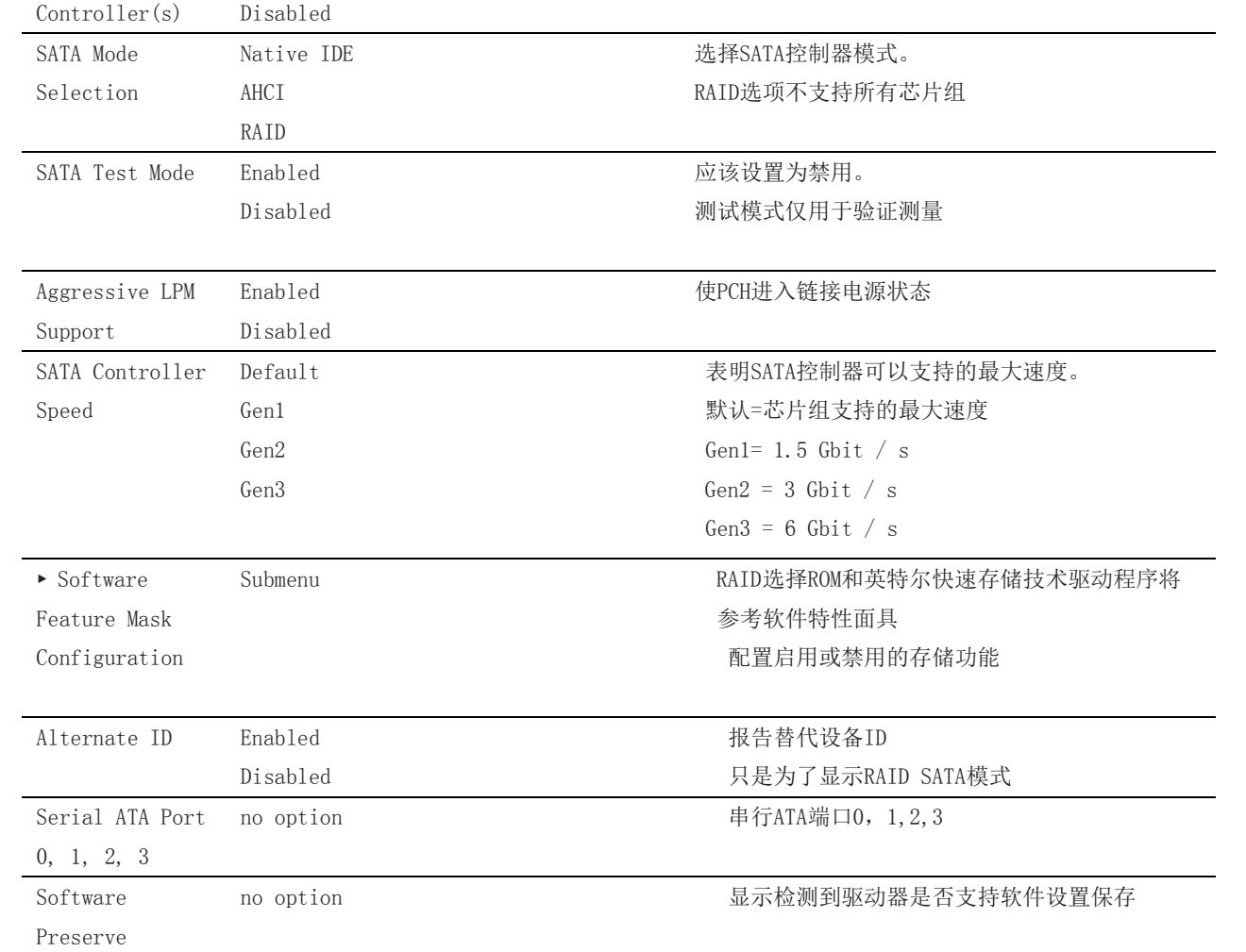

<u> 1980 - Johann Harry Harry Harry Harry Harry Harry Harry Harry Harry Harry Harry Harry Harry Harry Harry Harry</u>

■②阿尔泰科技■

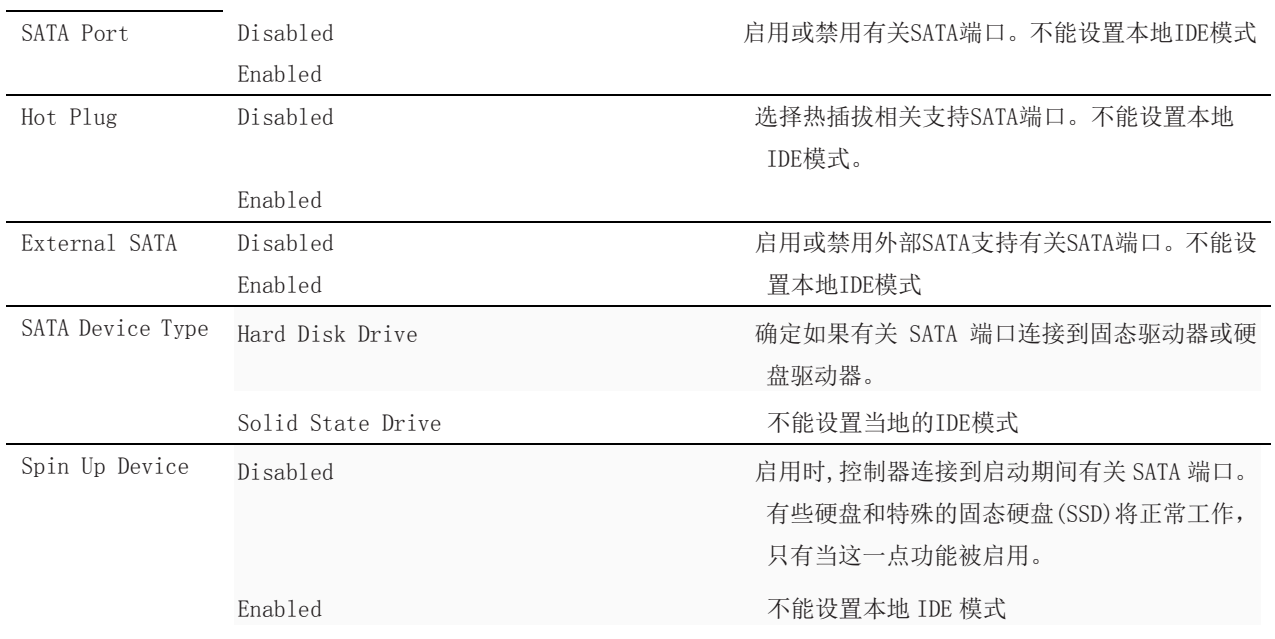

### <span id="page-35-0"></span>4.4.9.1 Software Feature Mask Configuration 子菜单

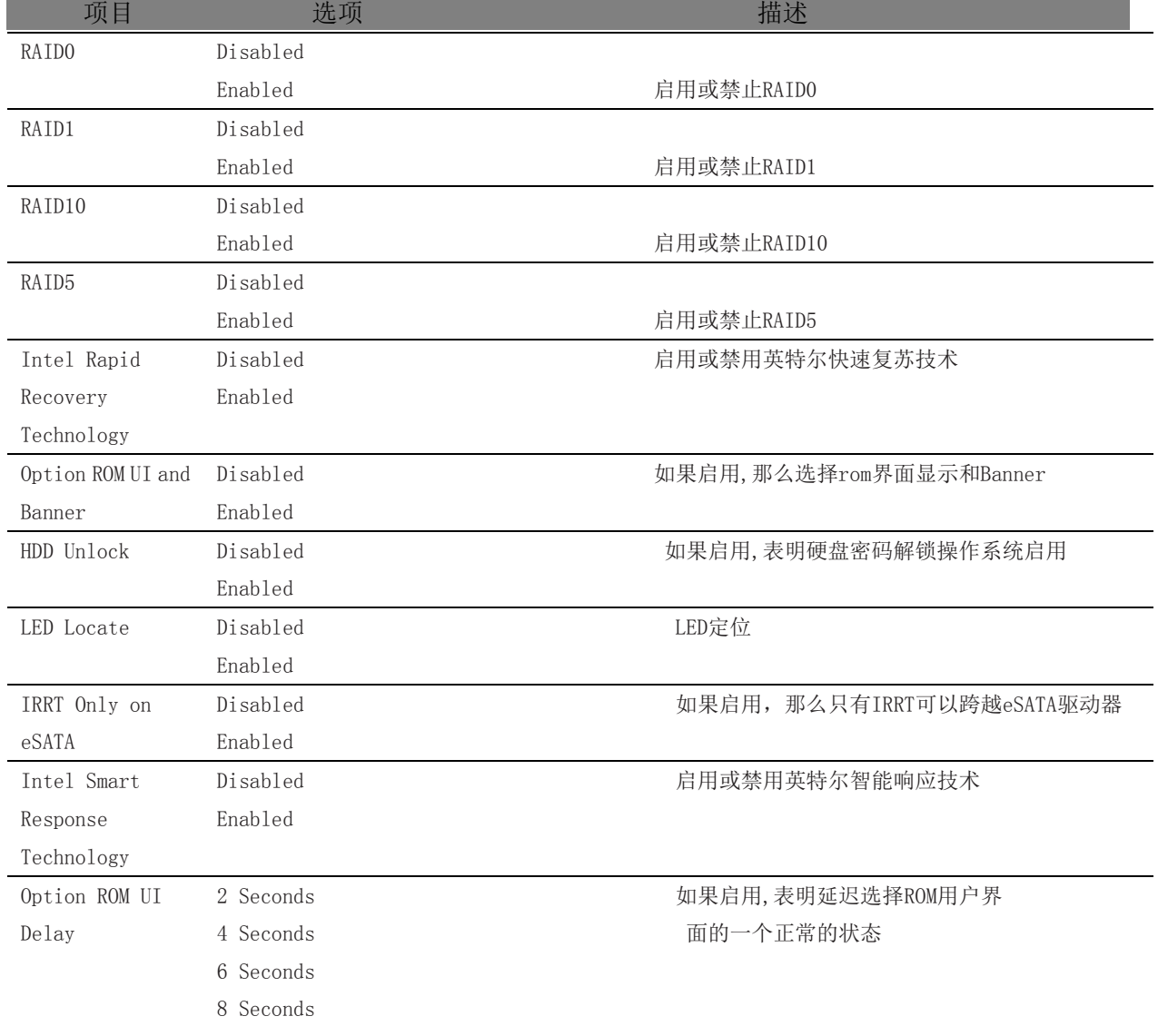

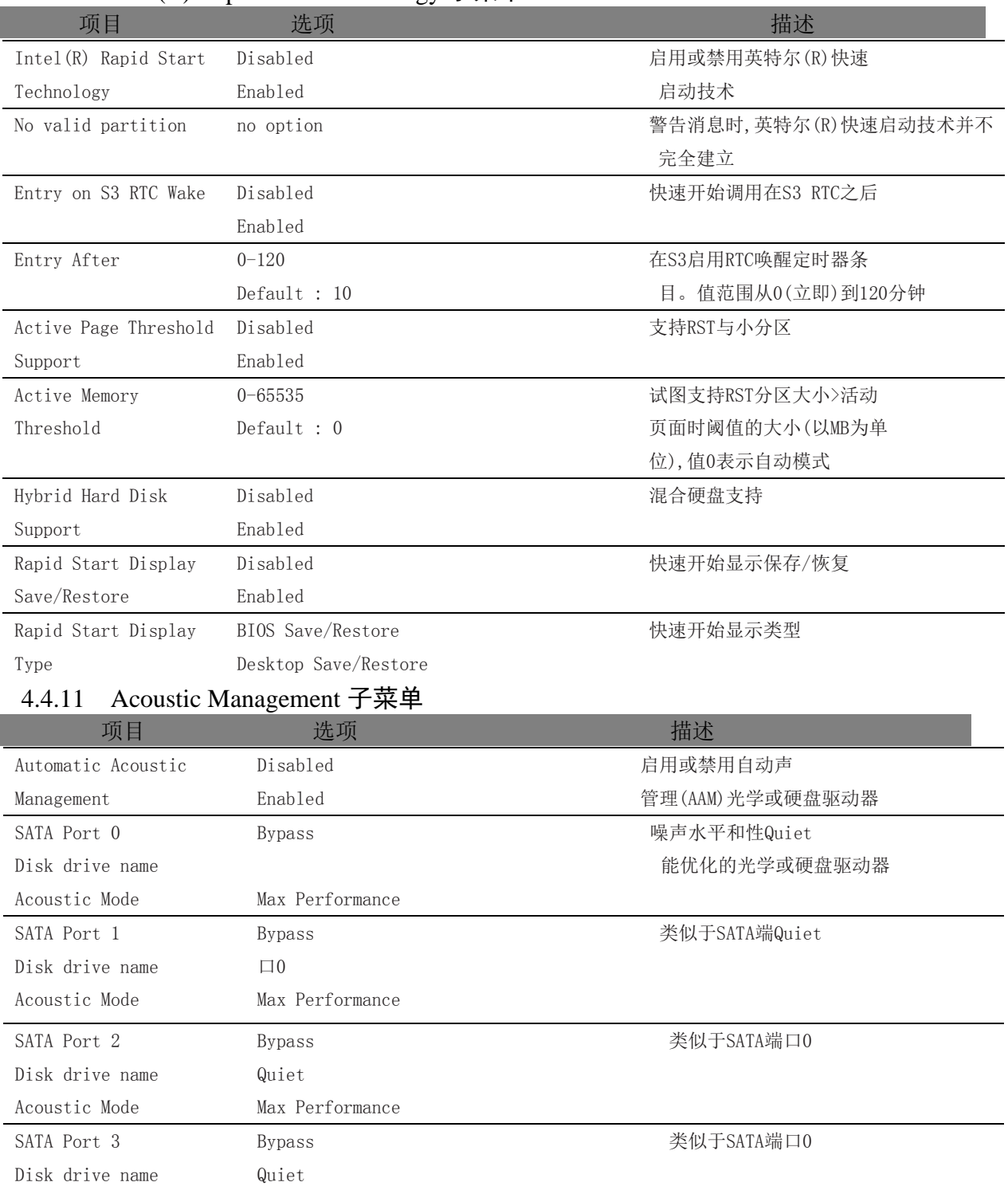

### <span id="page-36-0"></span>4.4.10 Intel(R) Rapid Start Technology 子菜单

### <span id="page-36-2"></span>4.4.12 USB 子菜单

Max Performance

<span id="page-36-1"></span>Acoustic Mode

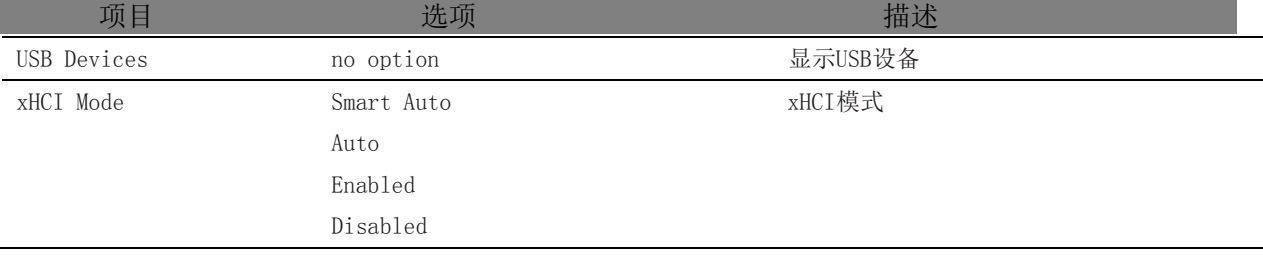

Manual

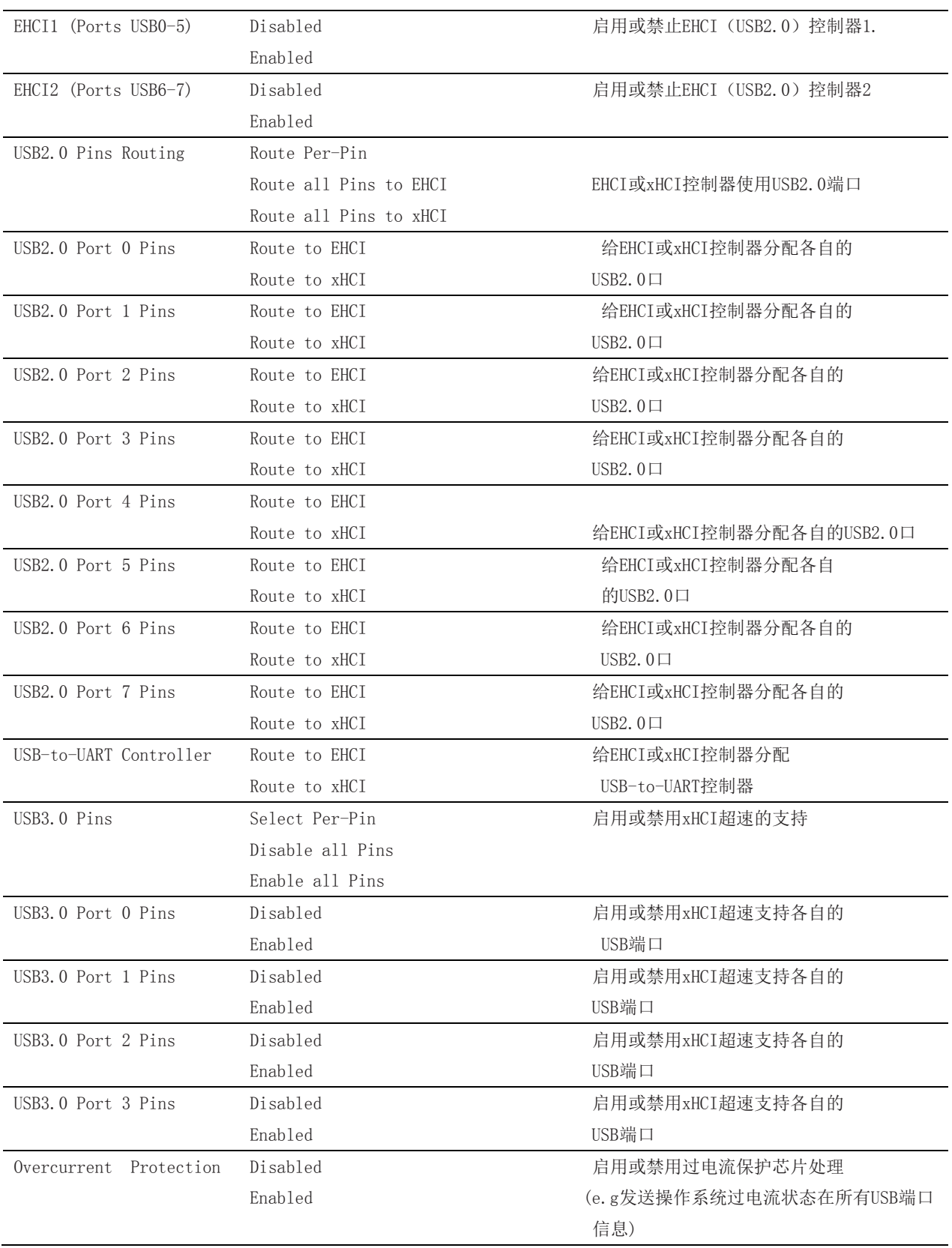

<span id="page-38-0"></span>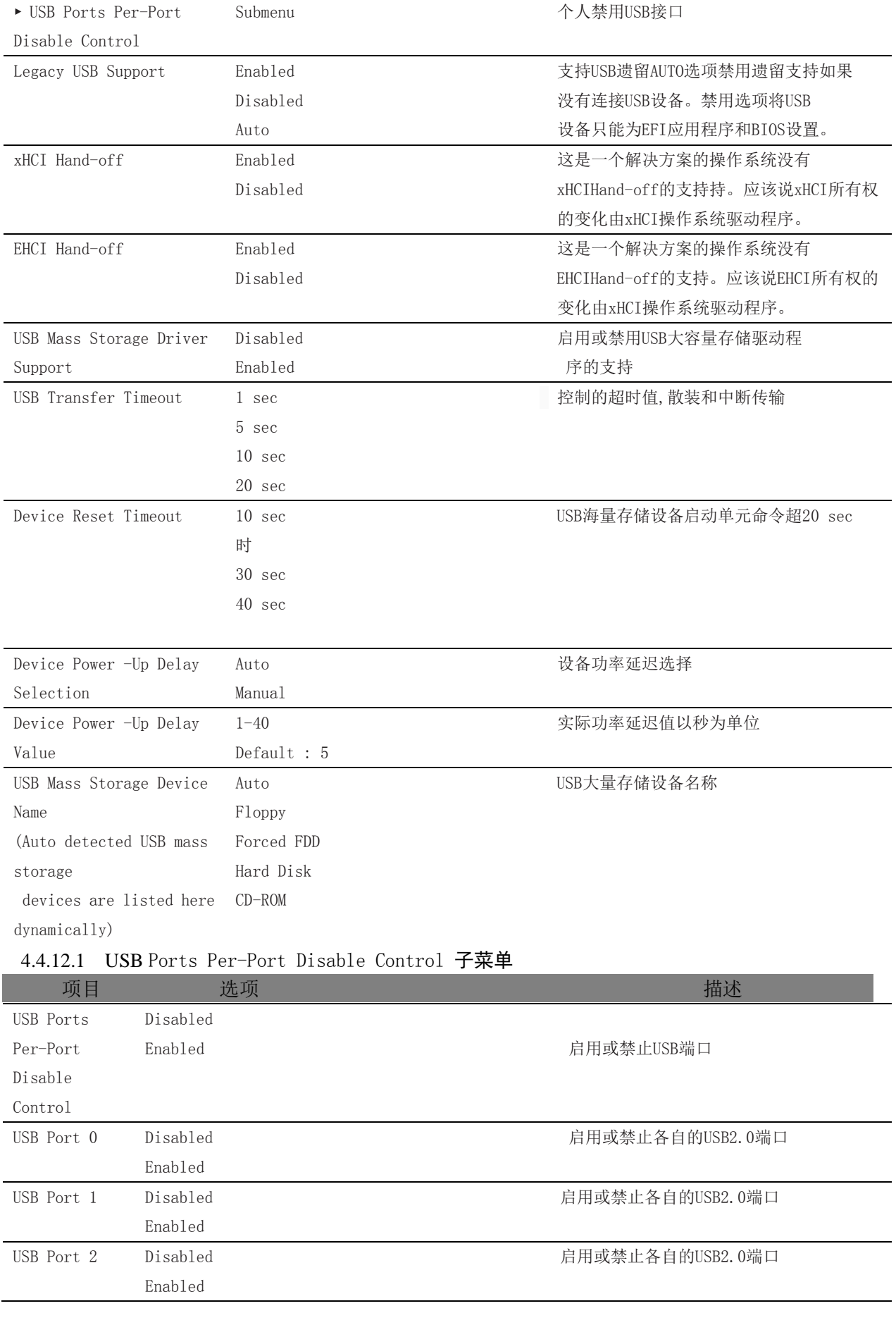

■②阿尔泰科技■

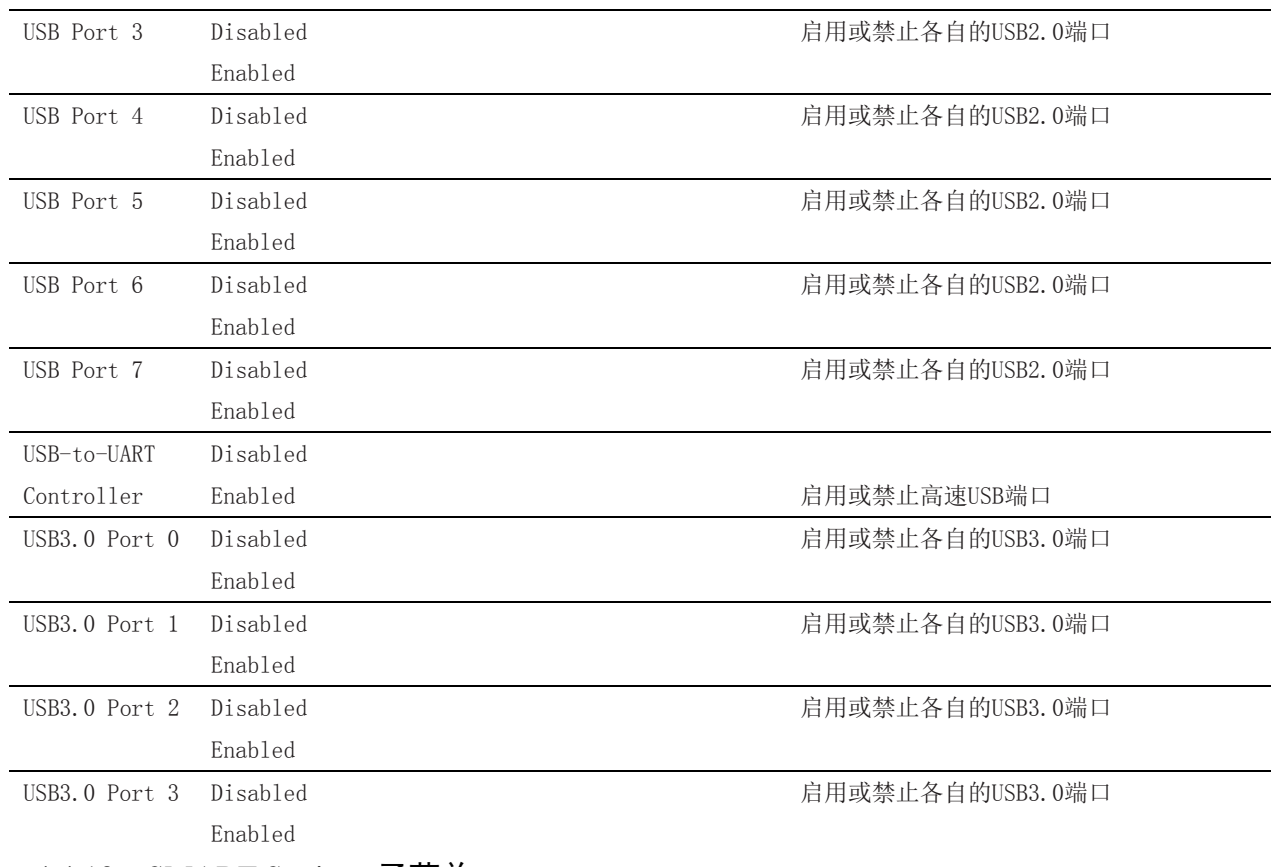

### <span id="page-39-0"></span>4.4.13 SMART Settings 子菜单

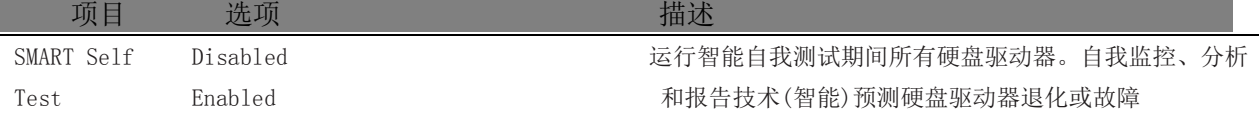

### <span id="page-39-1"></span>4.4.14 Super I/O 子菜单

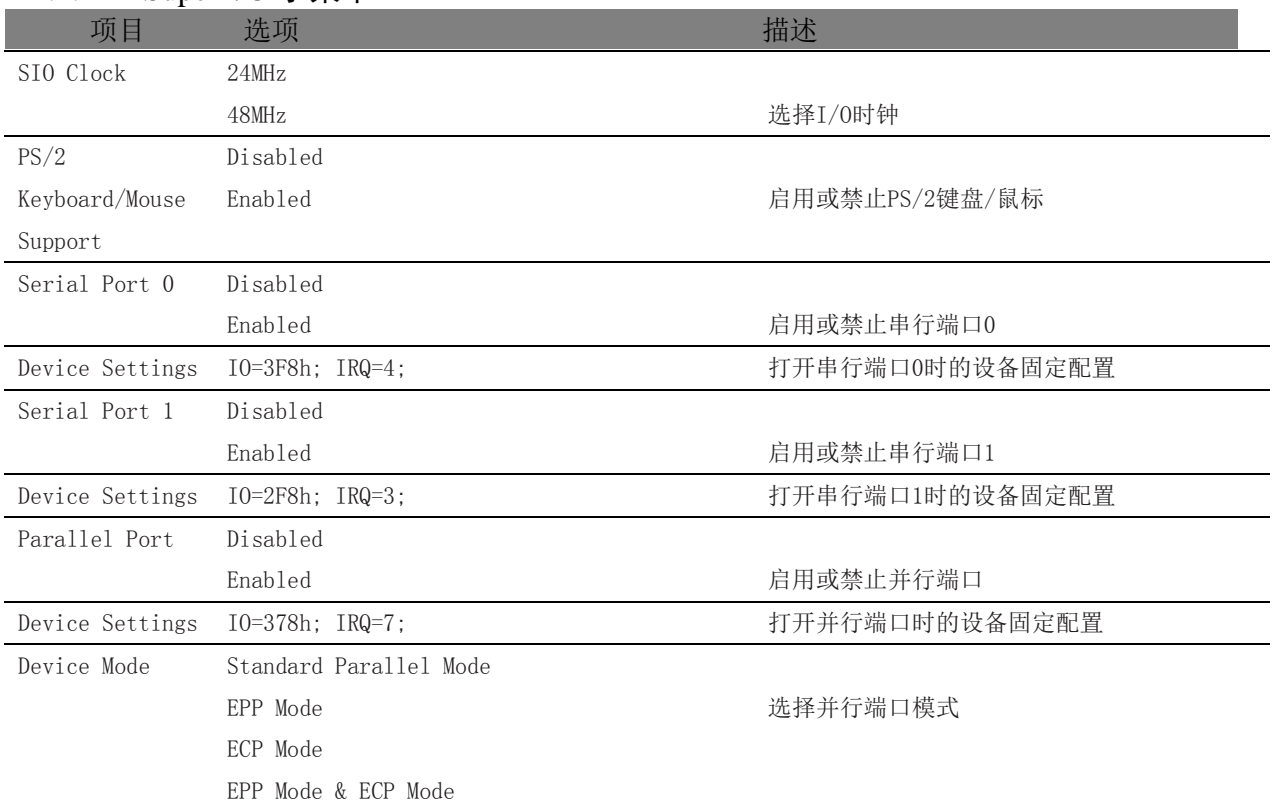

<span id="page-40-1"></span><span id="page-40-0"></span>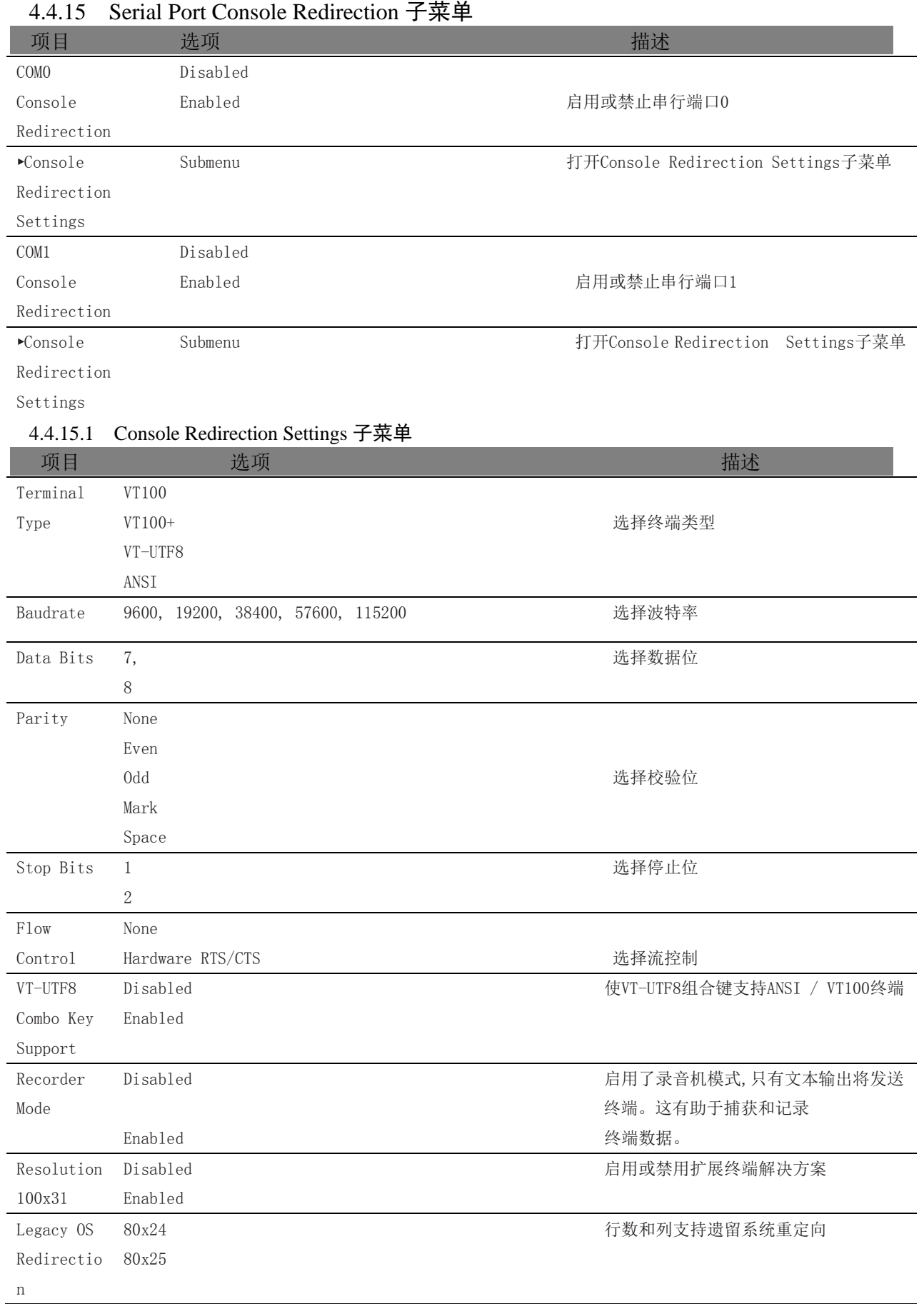

40

■②阿尔泰科技■

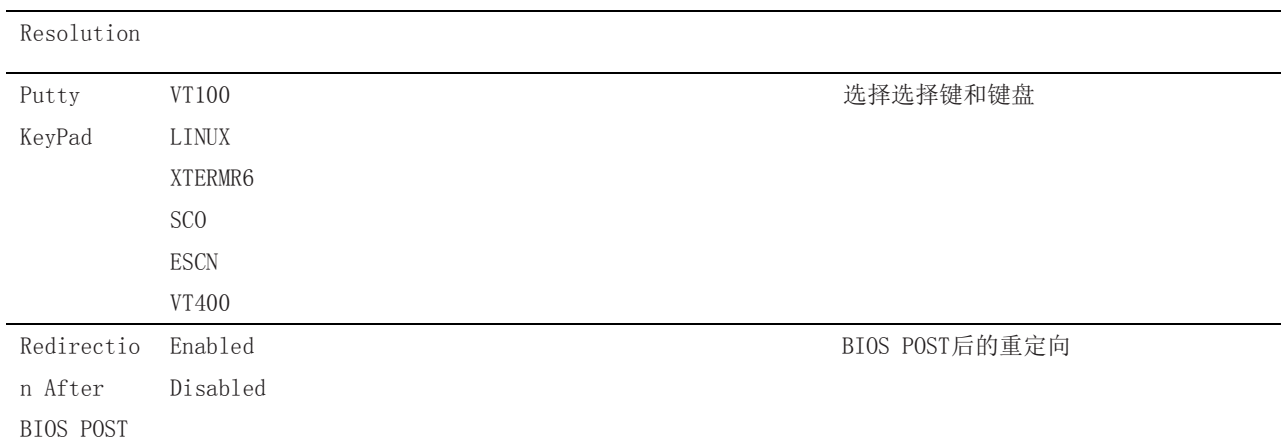

## <span id="page-41-0"></span>4.4.16 UEFI Network Stack 子菜单

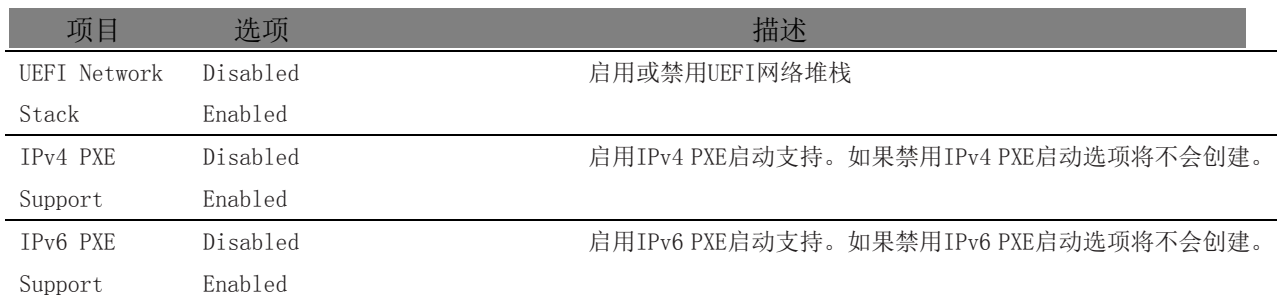

### <span id="page-41-1"></span>4.4.17 Intel (R) Ethernet Connection I218-LM 子菜单

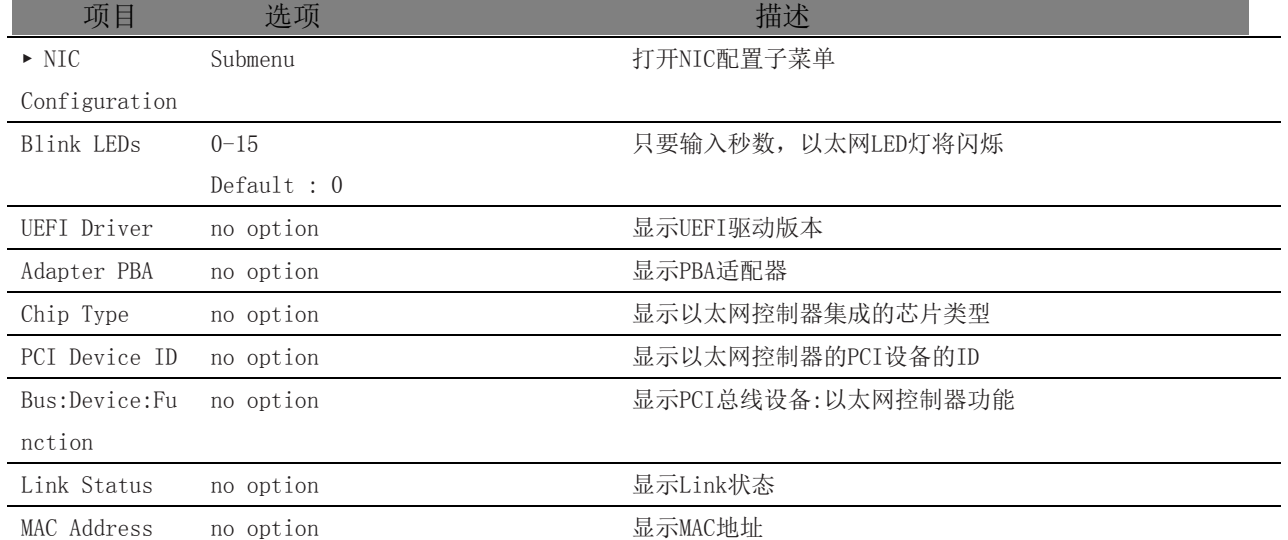

### <span id="page-41-2"></span>4.4.18 NIC Configuration 子菜单

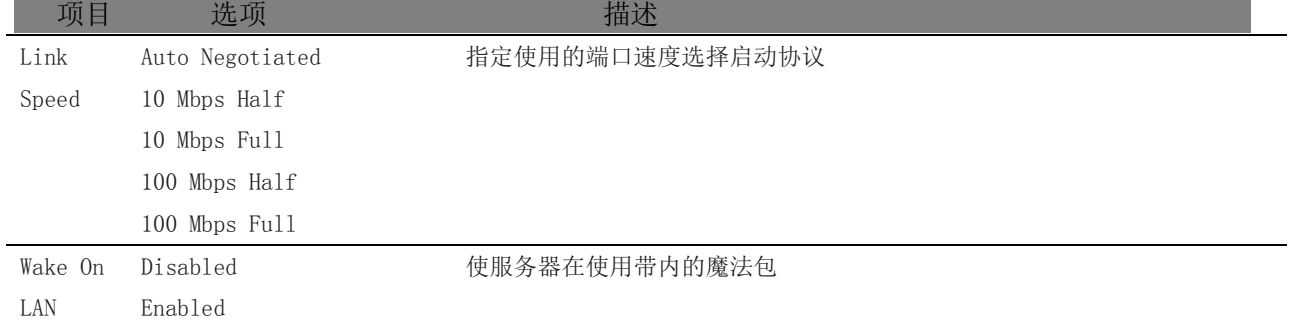

# <span id="page-42-0"></span>4.5 内存配置

从设置菜单中选择芯片组选项卡进入芯片组 BIOS 设置屏幕。菜单是用于设置芯片的功能。

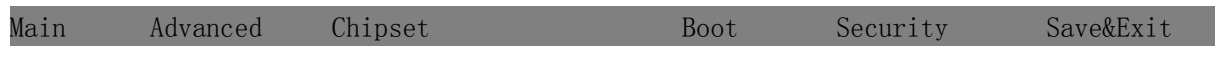

Platform Controller Hub(PCH)

Processor(Integrated Components)

### <span id="page-42-1"></span>4.5.1 Platform Controller Hub (PCH)子菜单

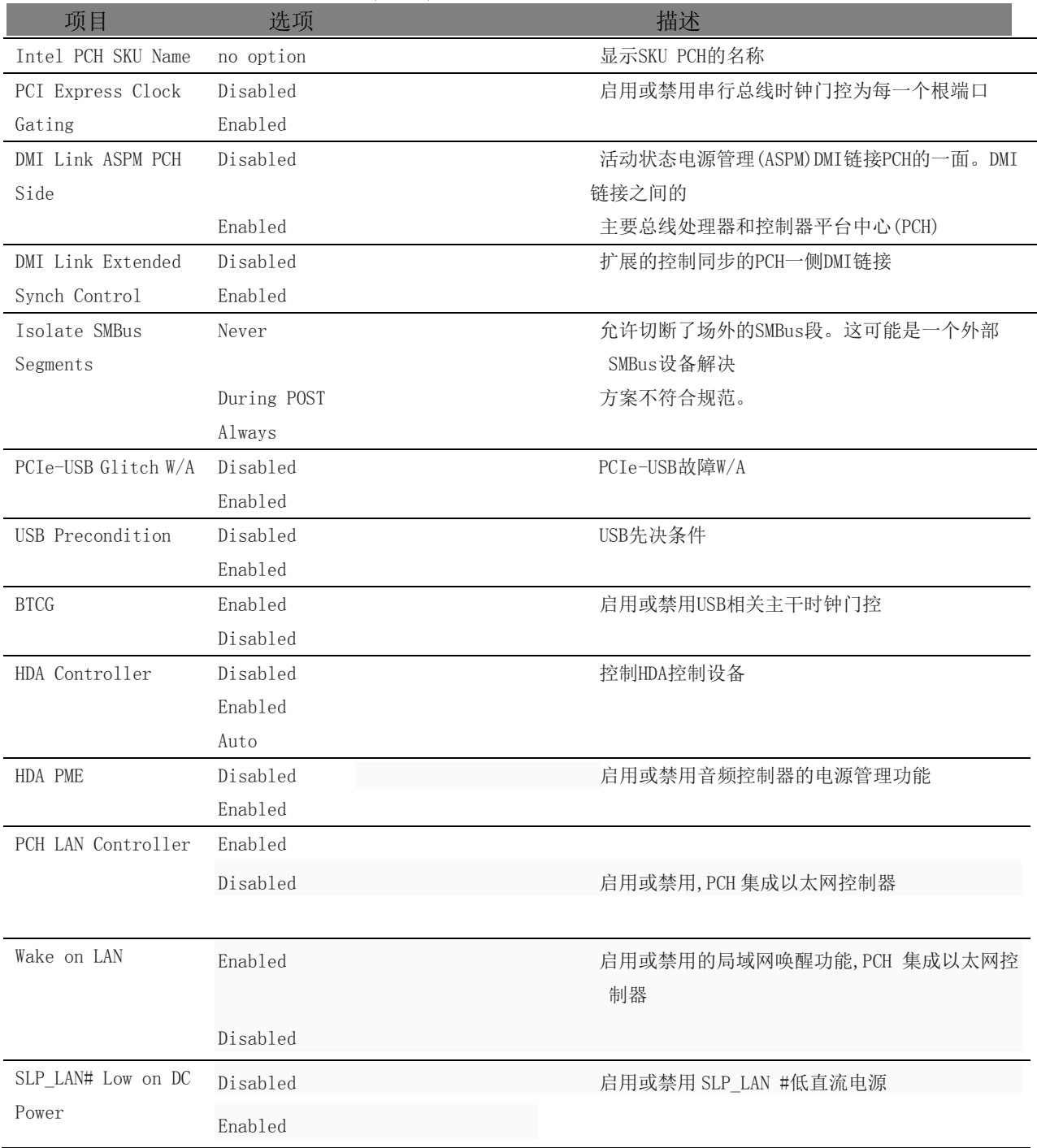

# **2000年 2000 日本泰科技**

<span id="page-43-1"></span><span id="page-43-0"></span>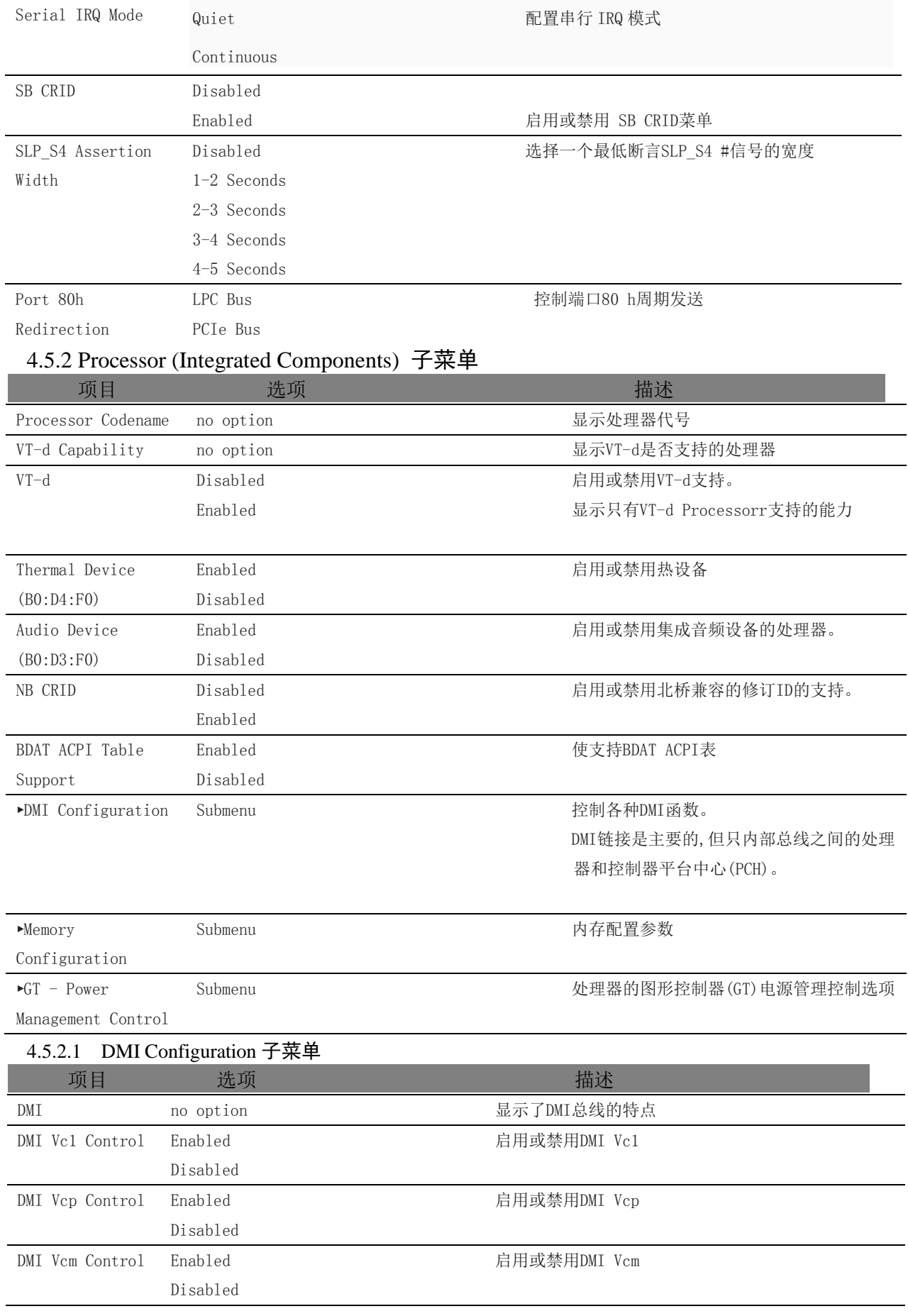

<span id="page-44-0"></span>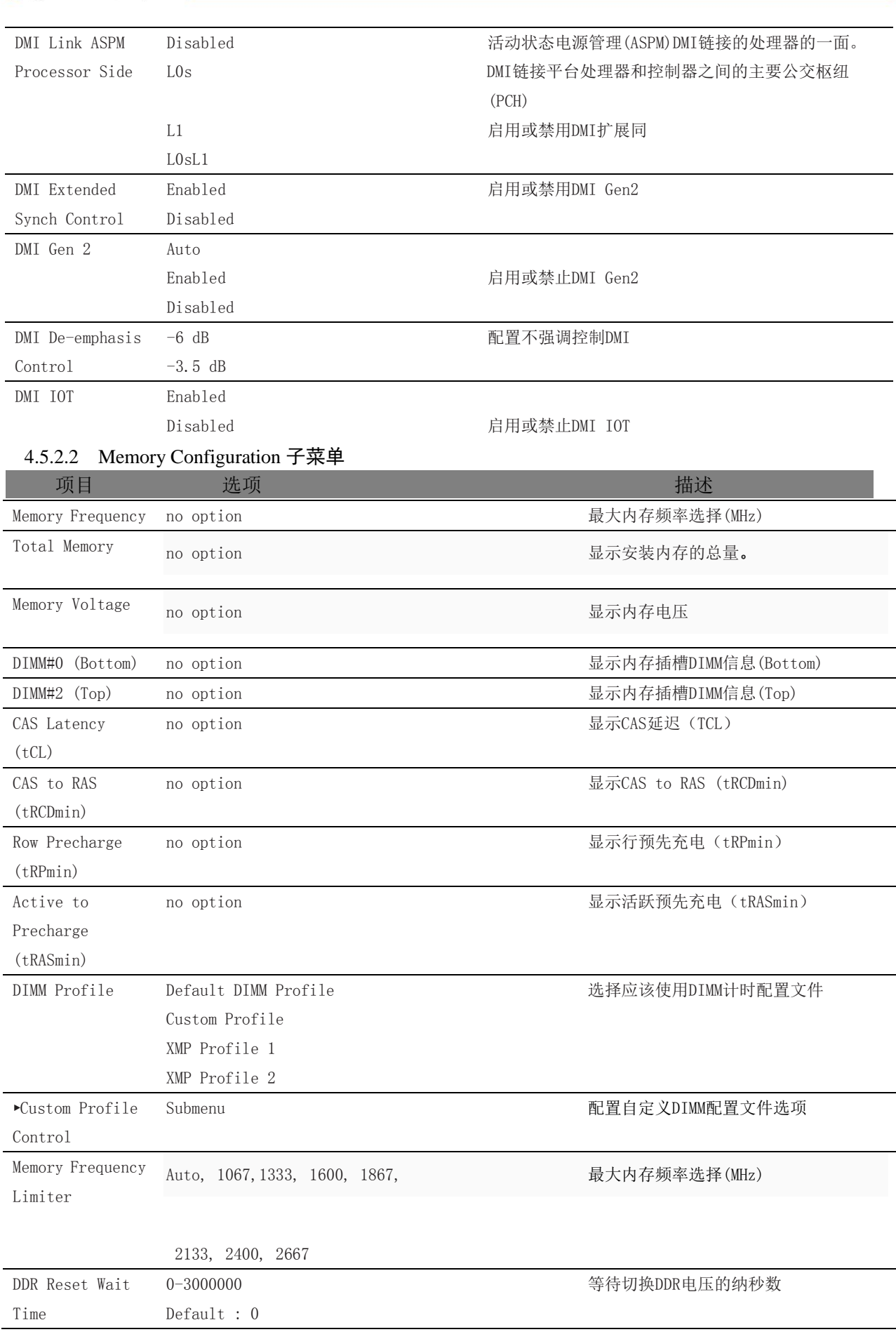

■ ② 阿尔泰科技■

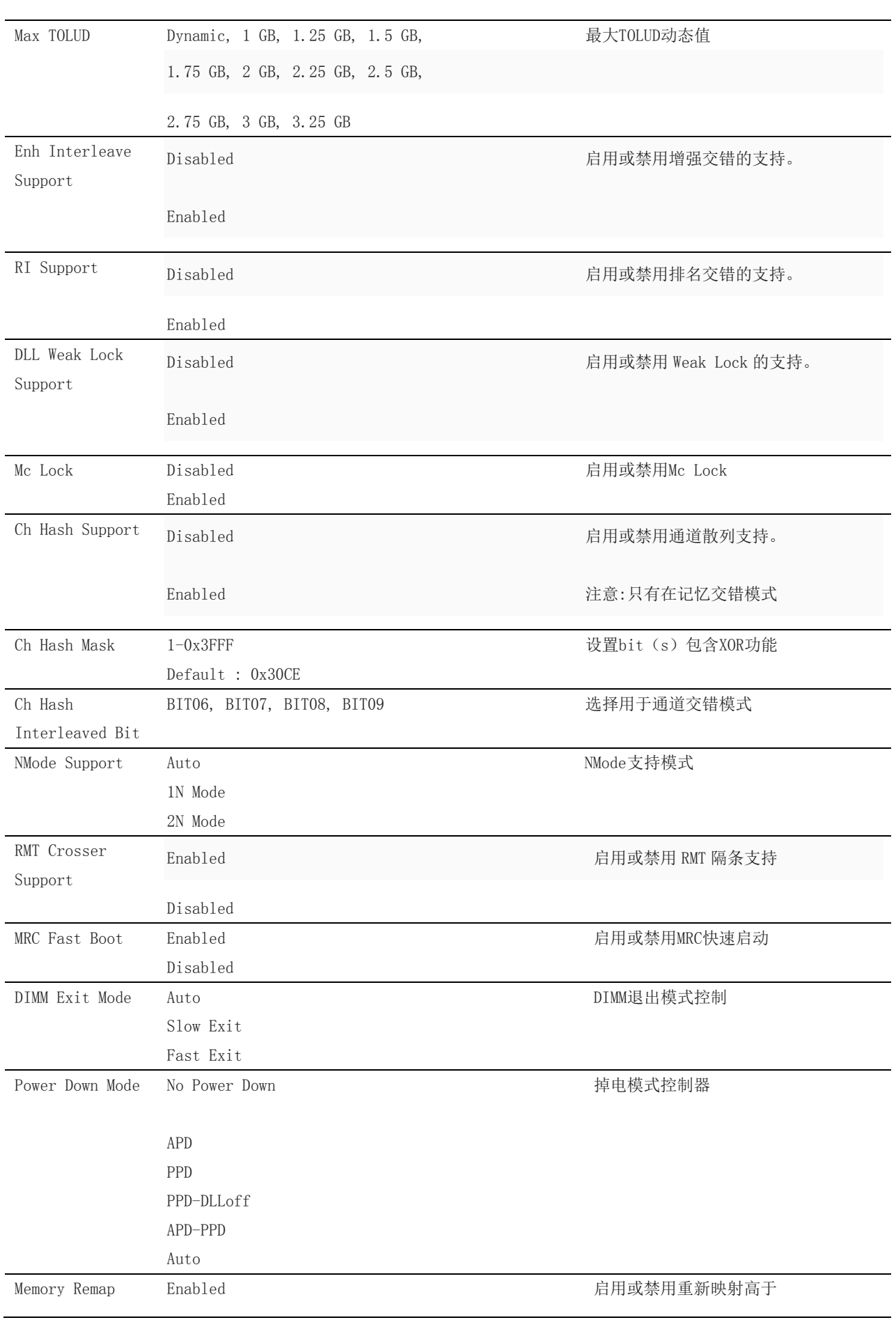

图阿尔泰科技

Disabled 4G内存 GDXC Support Enabled Enabled 自用或禁用GDXC支持 Disabled

### <span id="page-46-0"></span>4.5.2.3 GT - Power Management Control 子菜单

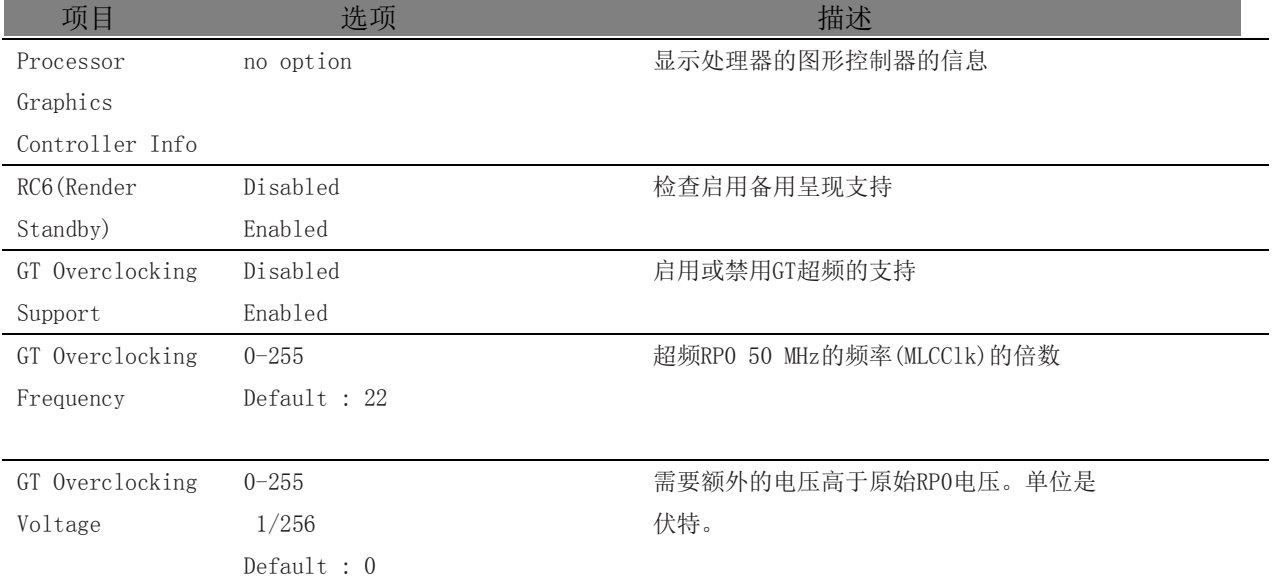

# <span id="page-46-1"></span>4.6 Boot 设置

从设置菜单中选择启动选项卡进入引导设置屏幕

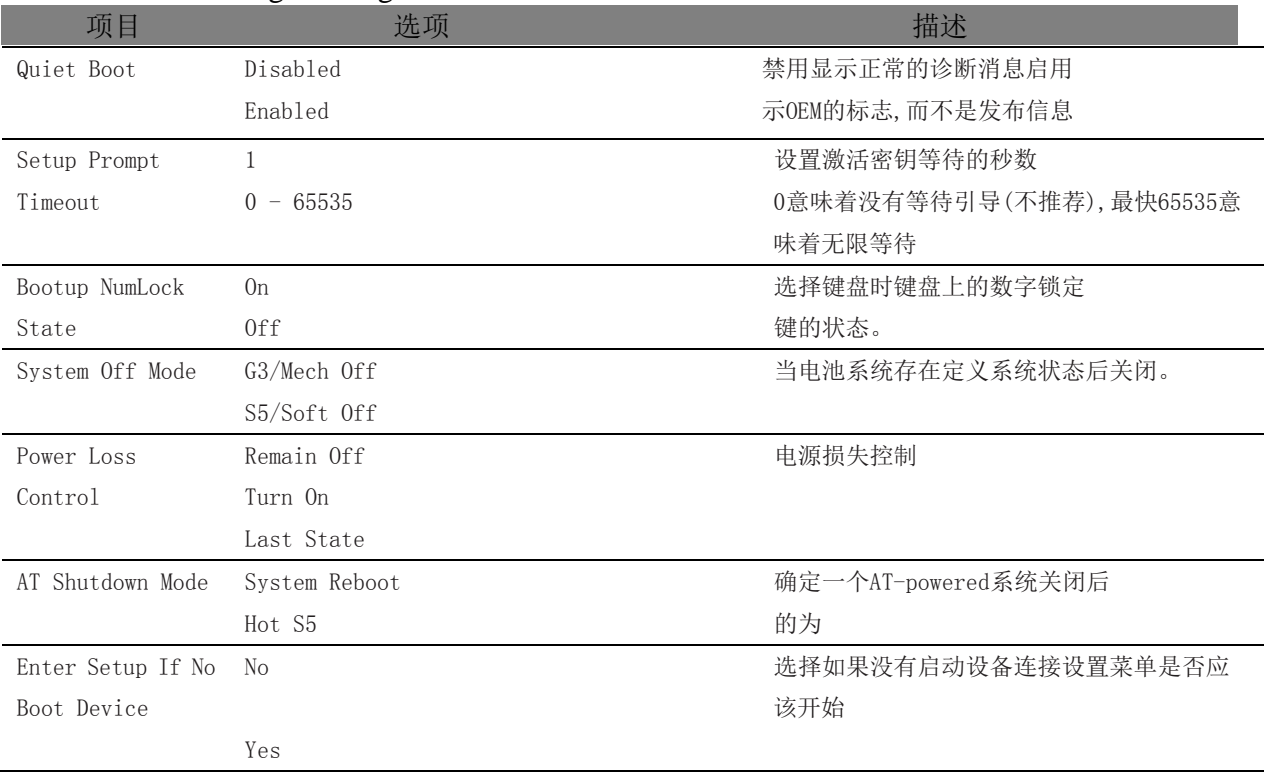

#### <span id="page-46-2"></span>4.6.1 Boot Settings Configuration

■ ② 阿尔泰科技■

<span id="page-47-0"></span>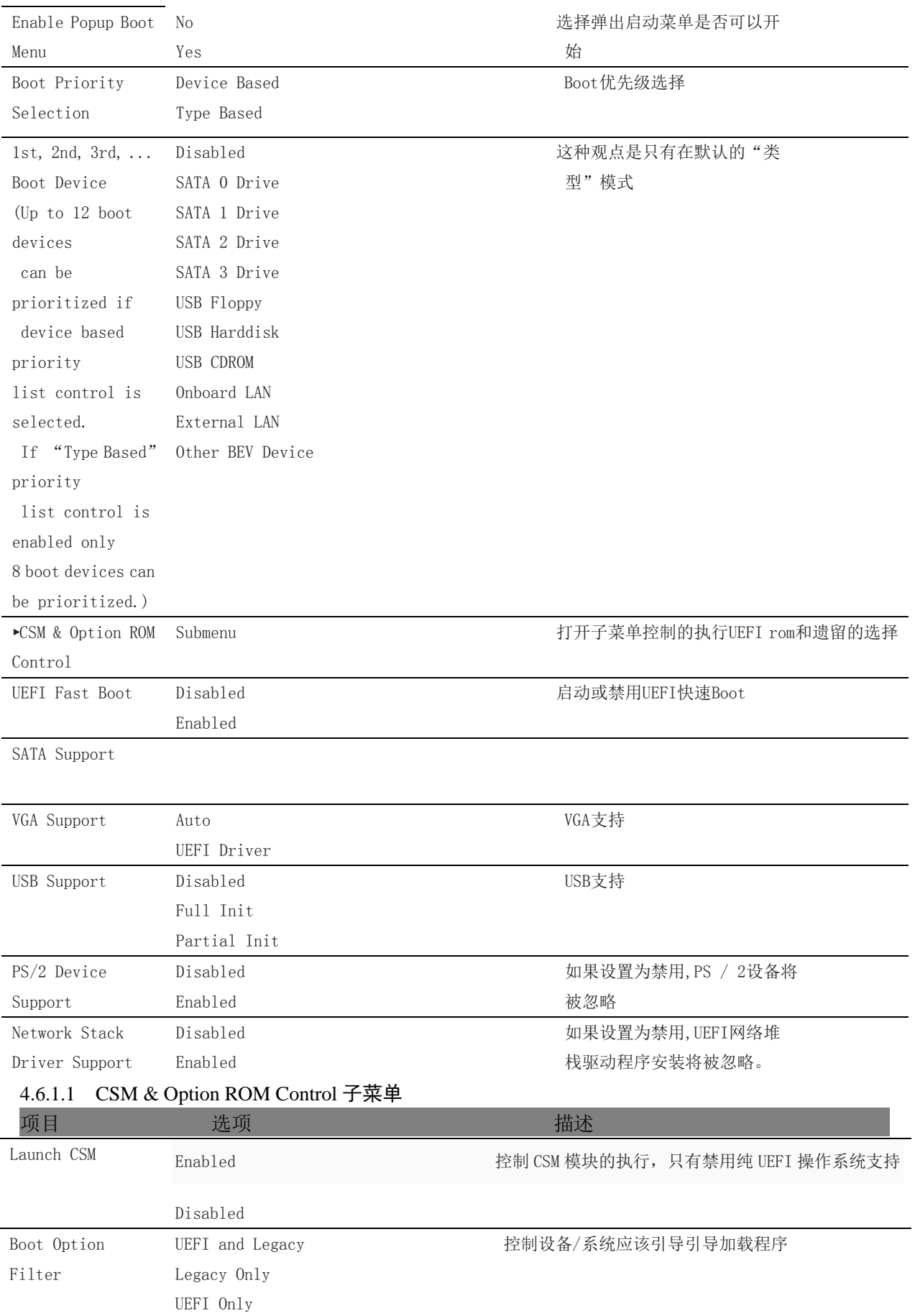

图阿尔泰科技

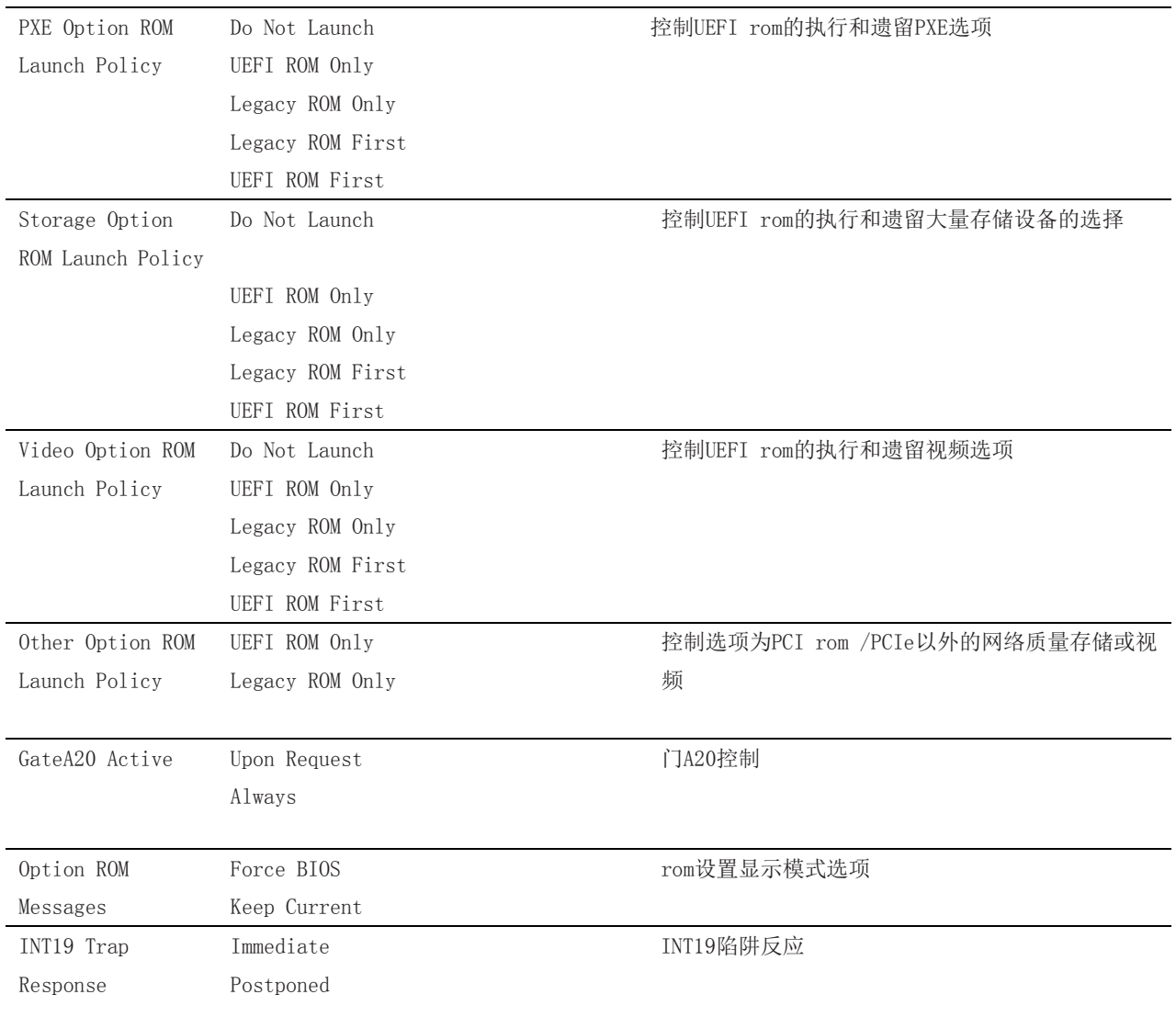

# <span id="page-48-0"></span>4.7 Security Setup

### <span id="page-48-1"></span>4.7.1 Security Settings

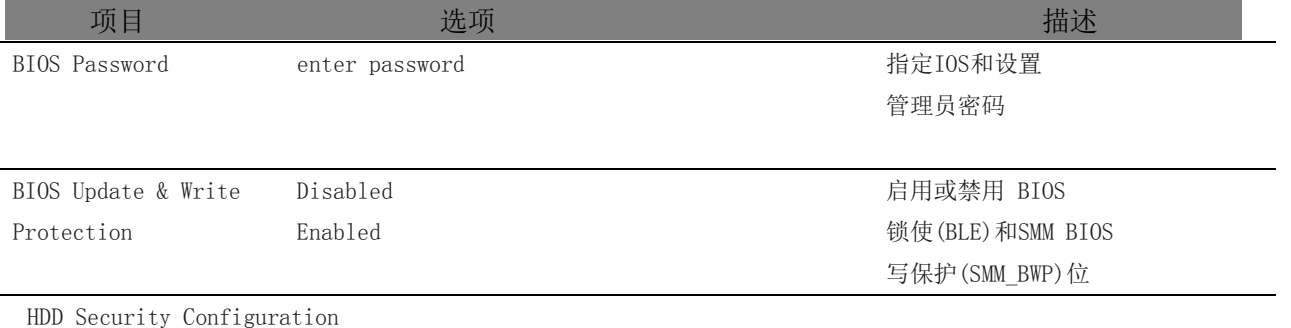

List of all detected hard disks supporting the security feature set Select device to open device security configuration submenu

►Secure Boot Menu Submenu

#### <span id="page-48-2"></span>4.7.1.1 BIOS Security Features

BIOS 提供了一个设置管理员密码的功能,限制进入 BIOS 设置菜单。

#### <span id="page-49-0"></span>4.7.1.2 Hard Disk Security Features

硬盘安全使用的是在 ATA 规范中定义的安全模式特性命令。此功能允许用户通过启动密码来保 护数据。即使驱动移动到另一台计算机系统,由于密码保存在启动中,数据被保存。

通过密码安全,BIOS 可以提供一种锁定和不锁定的驱动能力。"锁定"驱动能被系统检测到的, 但是不可以访问数据。访问在"锁定"中的数据要求适当的密码来解锁磁盘。

BIOS 可以使用户能够启用/禁用每个硬盘的硬盘安全设置。如果用户不能记住用户密码,主密 码是可以利用的。如果用户密码已经设置好了,虽然驱动将锁定,两个密码也是可以独立设定的。 密码的最大长度是 32 字节。

每个硬盘的启动过程是对安全模式特性的支持的检查。如果驱动支持的特性,它被锁定后,BIOS 提示用户输入用户密码。如果用户没有输入正确的用户密码在四次之内,用户被通知启动已锁定,后 续继续正常。如果用户输入正确的密码,启动开锁,直到下一次重新引导。

#### <span id="page-49-1"></span>4.8 Save & Exit Menu

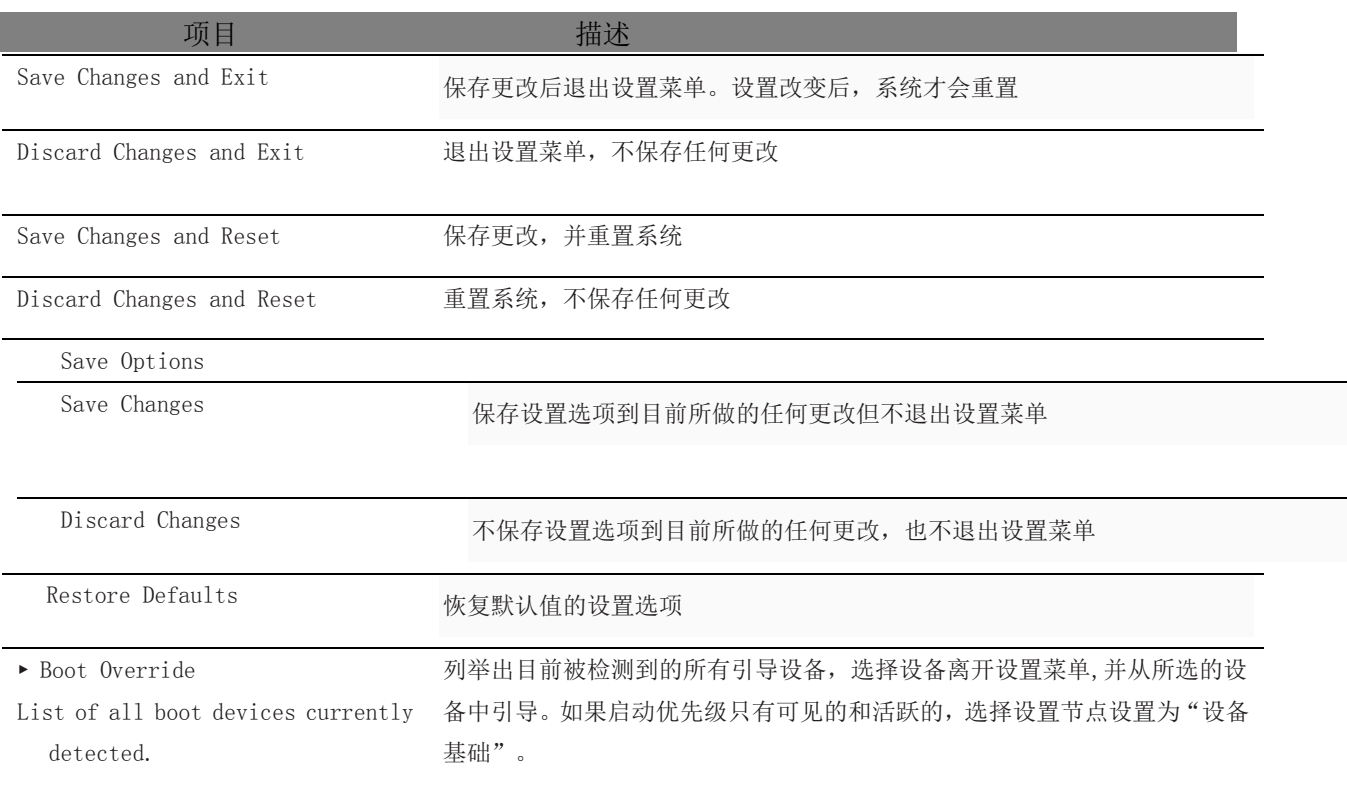

# <span id="page-50-0"></span>**5** 产品的应用注意事项、保修

### <span id="page-50-1"></span>5.1 注意事项

在公司售出的产品包装中,用户将会找到这本说明书和板卡,同时还有产品质保卡。产品质保 卡请用户务必妥善保存,当该产品出现问题需要维修时,请用户将产品质保卡同产品一起,寄回 本公司,以便我们能尽快的帮用户解决问题。

在使用 PXIe-76F4 控制器时,应注意不要用手去摸 IC 芯片,防止芯片受到静电的危害。

### <span id="page-50-2"></span>5.2 保修

50

PXIe-76F4 自出厂之日起, 两年内凡用户遵守运输、贮存和使用规则, 而质量低于产品标准者 公司免费修理。

# 阿尔泰科技

服务热线: 400-860-3335 网址: www.art-control.com